# **Camera Browser Interface** DINION IP thermal 8000

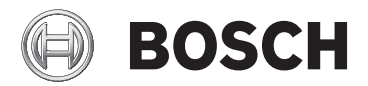

**pl** Instrukcja obsługi oprogramowania

## **Spis treści**

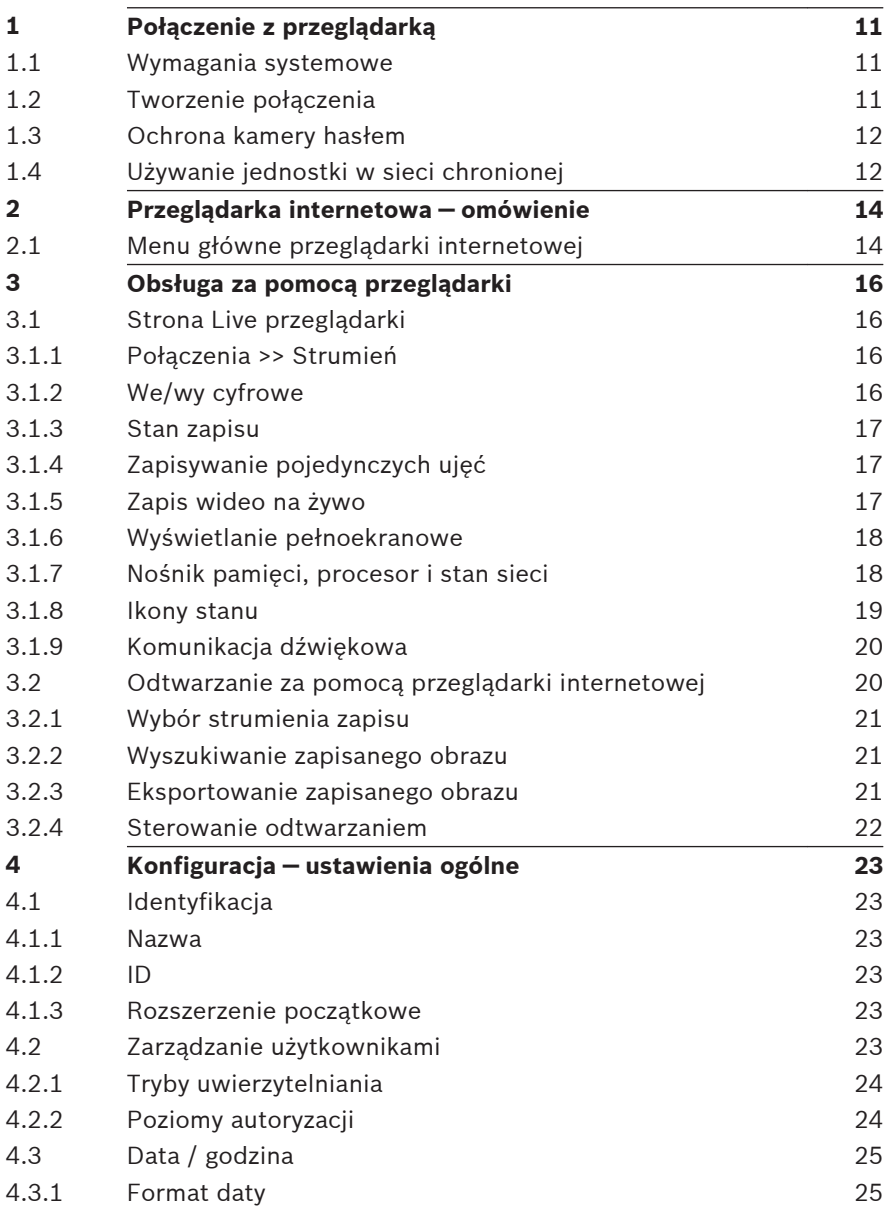

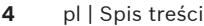

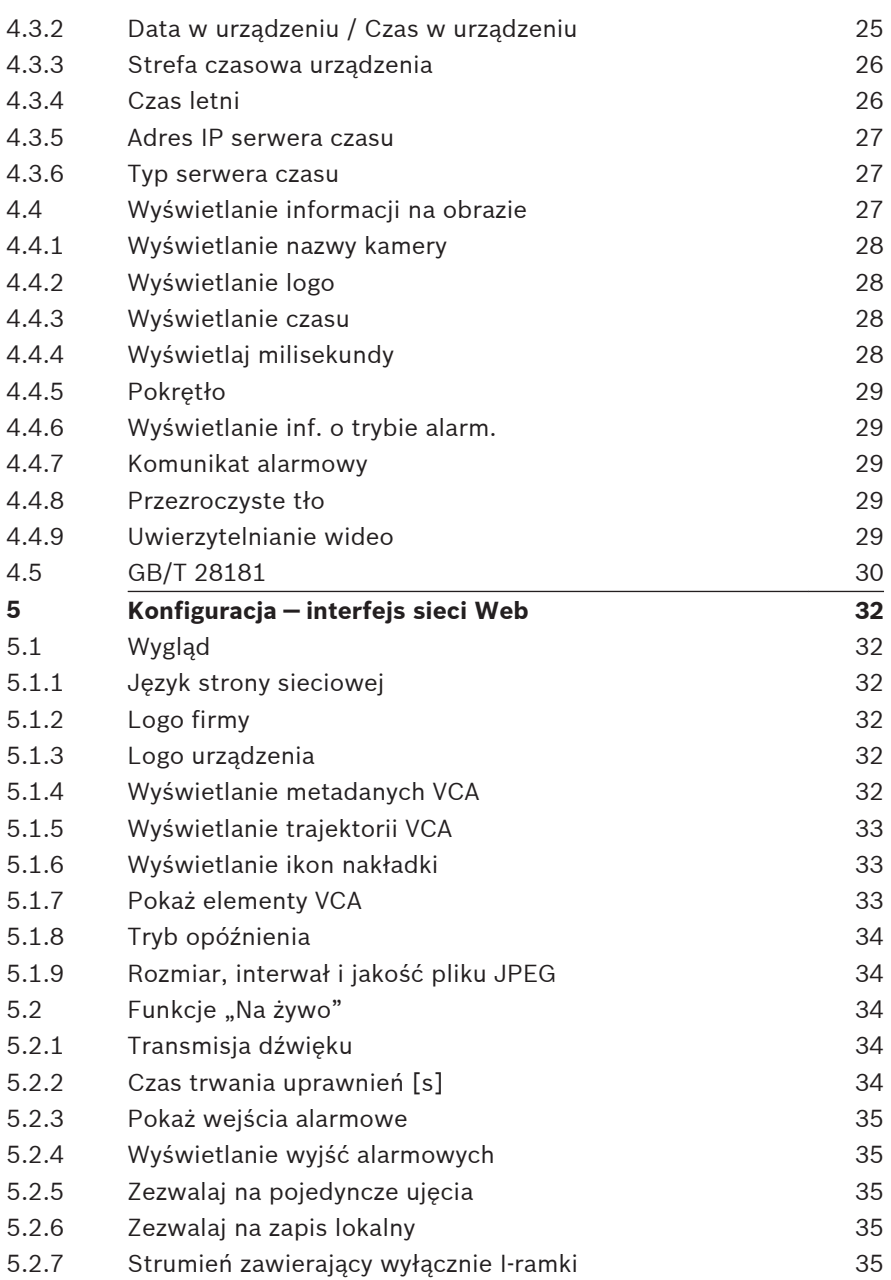

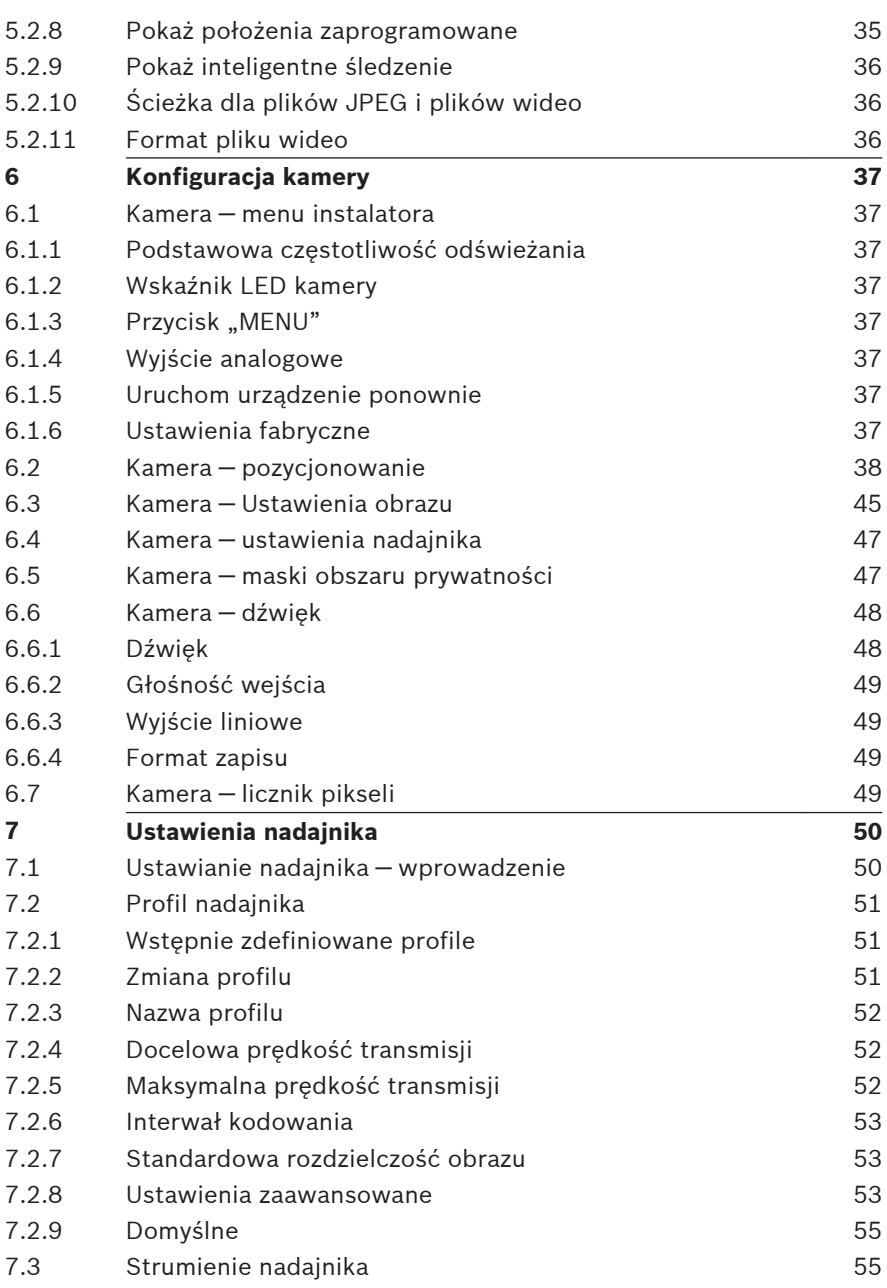

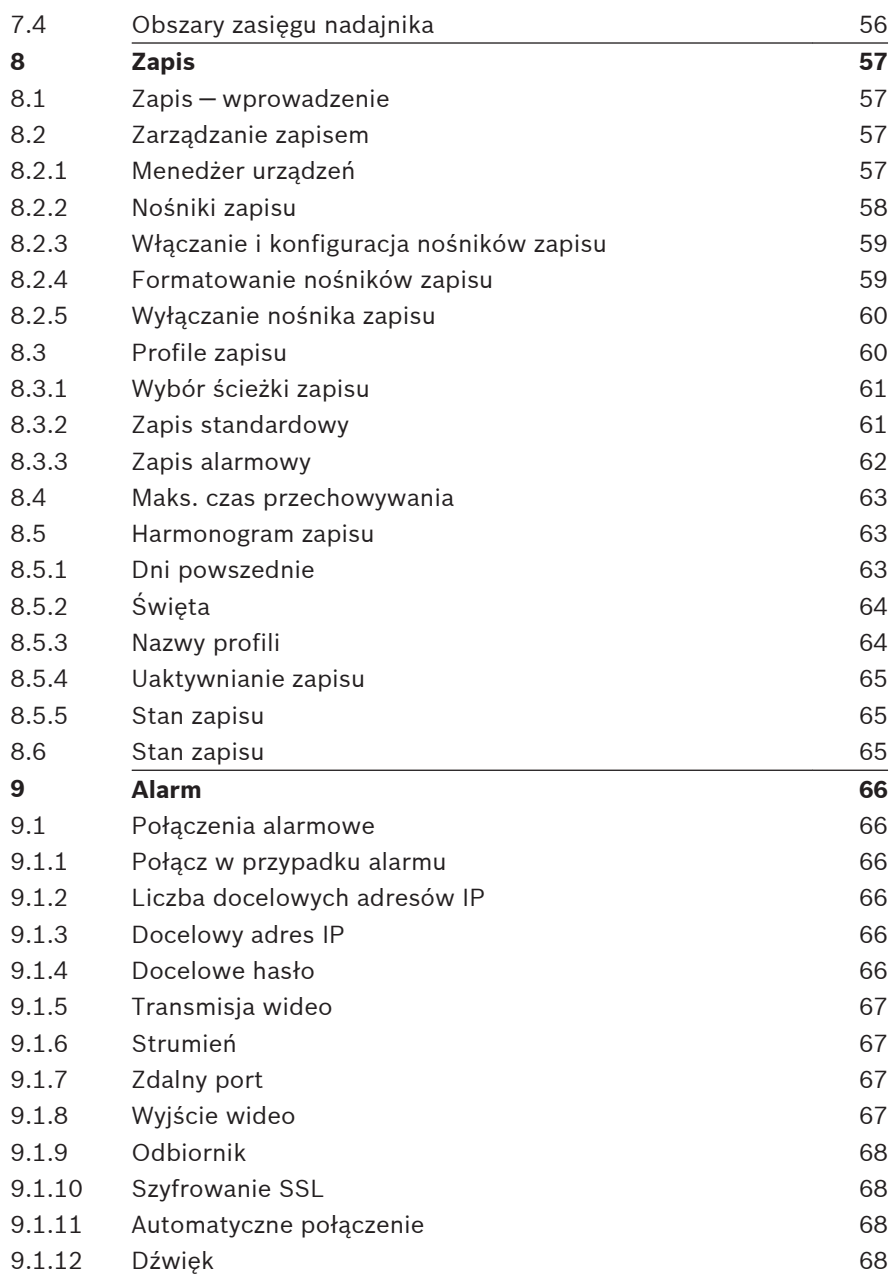

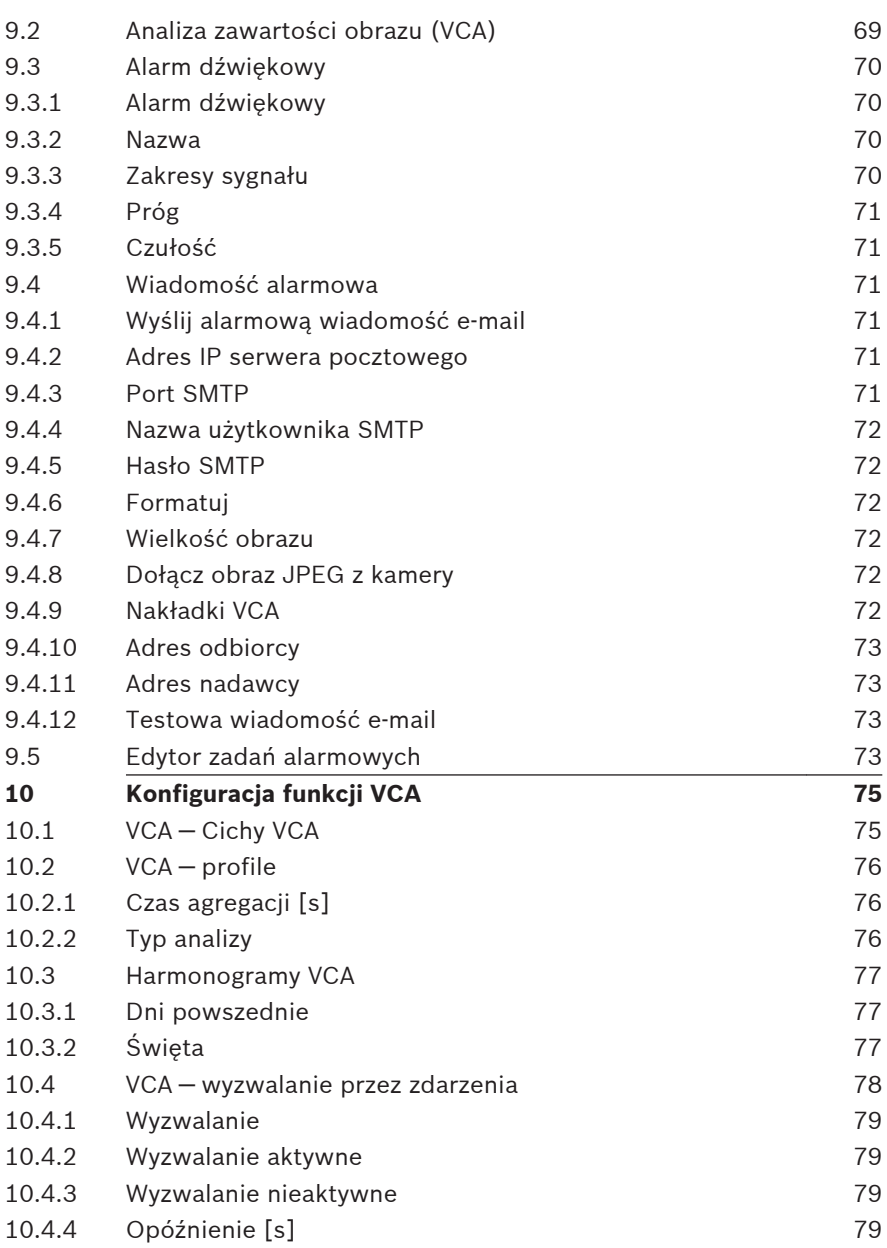

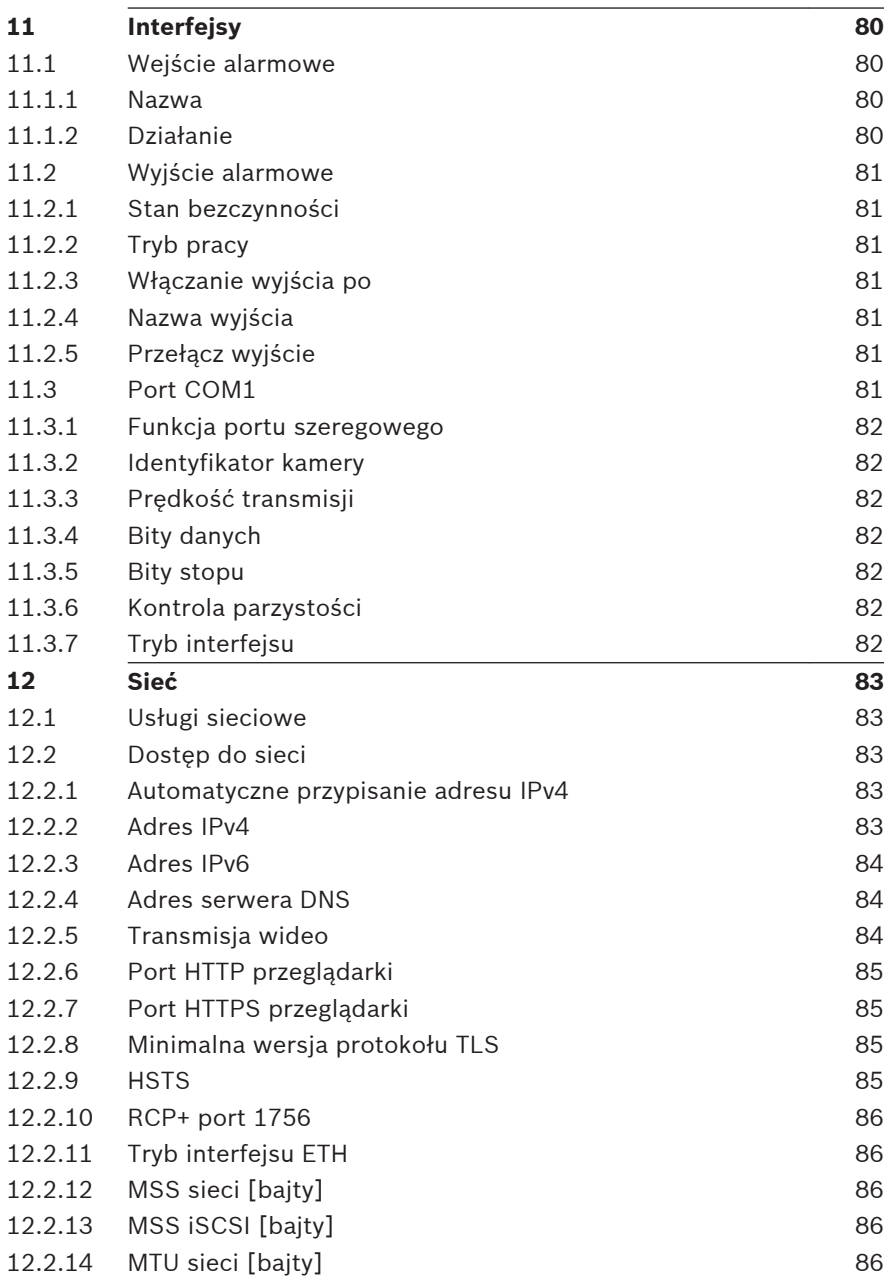

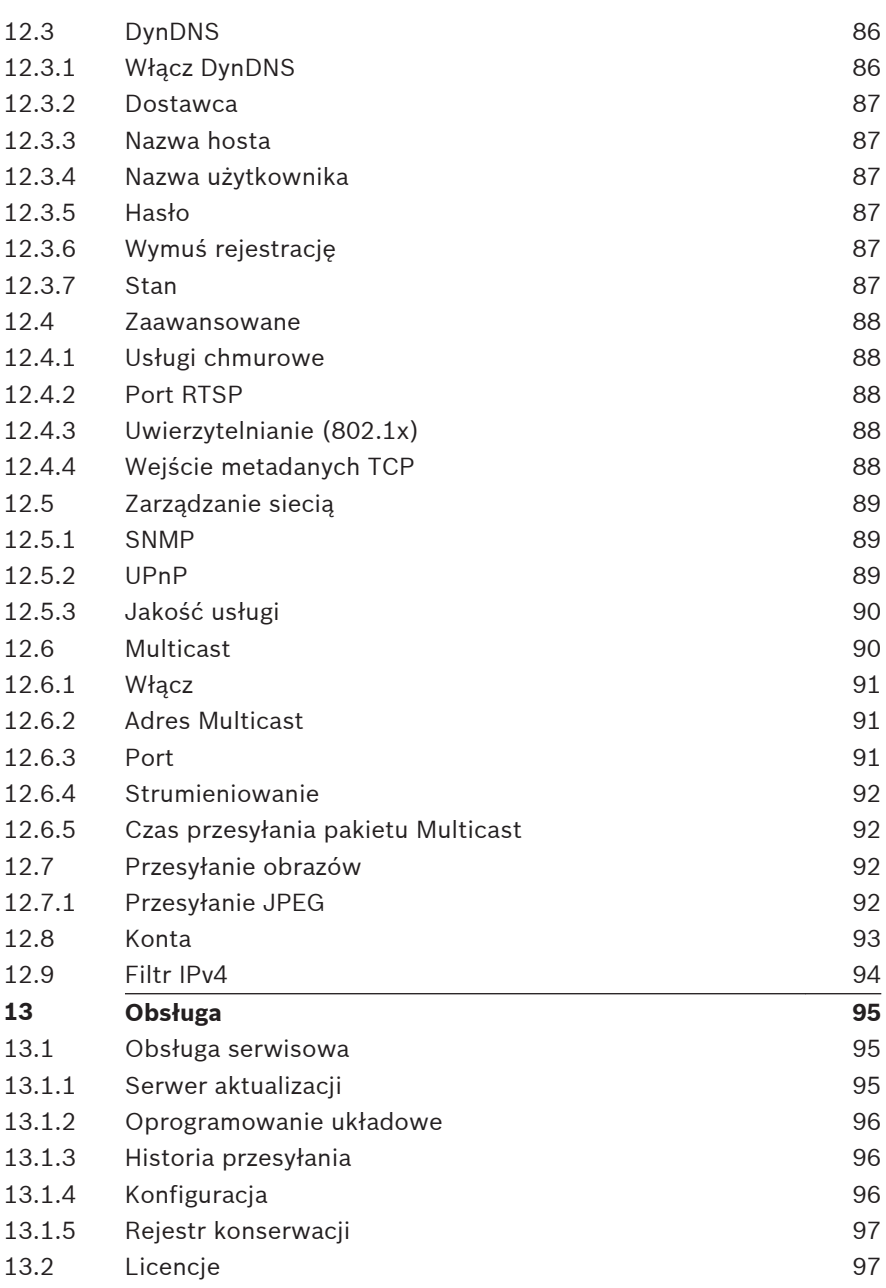

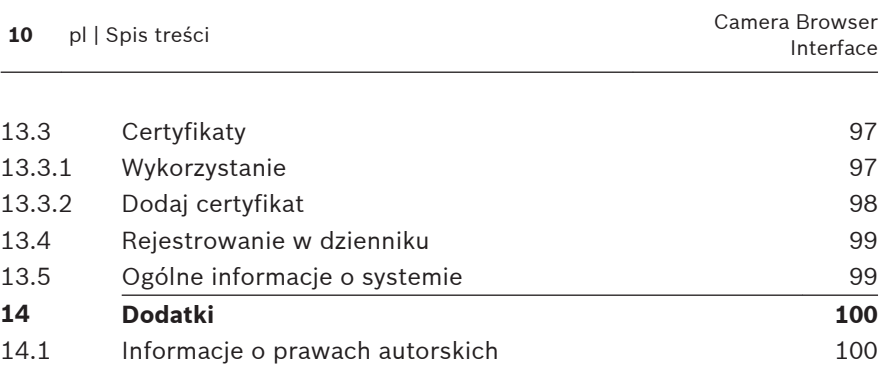

### <span id="page-10-0"></span>**Połączenie z przeglądarką 1**

Komputer z przeglądarką Microsoft Internet Explorer odbiera obraz bieżący z kamery, steruje nią i odtwarza sekwencje zapisane na nośniku pamięci. Konfiguracja urządzenia odbywa się za pośrednictwem sieci przy użyciu przeglądarki internetowej.

### **Wymagania systemowe 1.1**

### **Uwaga:**

Aby wyświetlać obrazy na żywo, w przeglądarce może być konieczne pobranie i zainstalowanie formatu MPEG ActiveX ze sklepu z materiałami do pobrania firmy Bosch.

Zalecamy korzystanie z urządzeń o poniższych specyfikacjach technicznych:

- Komputer z hiperwątkowym procesorem dwurdzeniowym lub lepszym
- Karta graficzna o wydajności odpowiedniej lub przewyższającej rozdzielczość kamery
- System operacyjny Windows 7 lub nowszy
- Dostęp do sieci
- Internet Explorer w wersji 11 lub nowszej **— lub —**

aplikacje oprogramowania, na przykład Video Security Client, Bosch Video Client lub Bosch Video Management System.

### **Tworzenie połączenia 1.2**

Aby działać w sieci użytkownika, jednostka musi mieć prawidłowy adres IP oraz zgodną maskę podsieci. Domyślnie ustawienie DHCP jest fabrycznie ustawione na **Włączony i łącze lokalne**, co oznacza, że serwer DHCP przypisuje adres IP lub w przypadku, gdy serwer DHCP nie jest dostępny, przypisywany jest lokalny adres łącza (auto-IP) w zakresie od 169.254.1.0 do 169.254.254.255.

<span id="page-11-0"></span>(Do wyszukania adresu IP można użyć programów IP Helper lub Configuration Manager). Pobierz oprogramowanie układowe ze strony http://downloadstore.boschsecurity.com.

- 1. Uruchom przeglądarkę internetową.
- 2. Wprowadź adres IP urządzenia w polu adresu URL.
- 3. Podczas pierwszej instalacji należy odpowiedzieć na wszelkie wyświetlane pytania zabezpieczające.

### **Uwaga:**

Jeśli nie można podłączyć, jednostka mogła osiągnąć maksymalną dopuszczalną liczbę połączeń. Zależnie od konfiguracji urządzenia i sieci, każda jednostka może mieć do 50 nawiązanych połączeń w przeglądarce internetowej lub do 100 połączeń w programie Bosch Video Client albo Bosch Video Management System.

### **Ochrona kamery hasłem 1.3**

Urządzenie jest chronione hasłem dostępu. Gdy użytkownik po raz pierwszy uzyskuje dostęp do urządzenia, zostaje wyświetlony monit o ustawienie hasła na poziomie obsługi. Należy wprowadzić nazwę użytkownika ("**service**") oraz hasło dostępu w odpowiednie pola tekstowe. Aby uzyskać więcej informacji, zobacz rozdział **Zarządzanie przez użytkownika**. Po ustawieniu hasła dla poziomu obsługi urządzenia za każdym razem, gdy użytkownik będzie chciał uzyskać dostęp do urządzenia, zostanie wyświetlone okno dialogowe i monit o wprowadzenie nazwy użytkownika ("**service**") i hasła.

- 1. Wypełnij pola **Nazwa użytkownika** oraz **Hasło**
- 2. Kliknij **OK**. Jeśli hasło jest prawidłowe, wyświetli się żądana strona.

### **Używanie jednostki w sieci chronionej 1.4**

Jeśli dostęp do sieci jest kontrolowany przez serwer RADIUS (uwierzytelnianie 802.1x), urządzenie należy skonfigurować przed jego dołączeniem do sieci komputerowej. W celu

skonfigurowania urządzenia należy za pomocą kabla sieciowego połączyć je bezpośrednio z komputerem i skonfigurować dwa parametry – **Identyfikacja** oraz **Hasło**. Dopiero po ich skonfigurowaniu możliwa będzie komunikacja z urządzeniem przez sieć komputerową.

## <span id="page-13-0"></span>**2**

## **Przeglądarka internetowa omówienie**

Po ustanowieniu połączenia wyświetli się strona **Na żywo**. Na pasku aplikacji są wyświetlane następujące ikony:

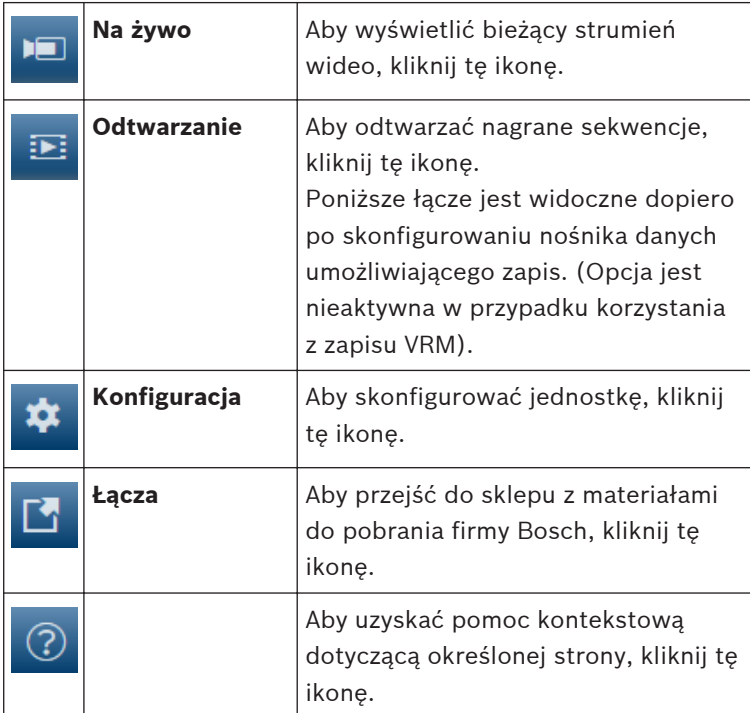

### **Menu główne przeglądarki internetowej 2.1**

Strona **Na żywo** służy do wyświetlania strumienia wideo na żywo i sterowania jednostką.

Użyj strony **Odtwarzanie** do odtwarzania zapisanych sekwencji.

Użyj strony **Konfiguracja** do konfigurowania jednostki oraz interfejsu aplikacji.

### **Wprowadzanie zmian**

Każdy ekran konfiguracji pokazuje aktualne ustawienia. Ustawienia można zmieniać, wprowadzając nowe wartości lub wybierając wstępnie zdefiniowane wartości z listy. Na części stron nie ma przycisku **Ustaw**. Zmiany na stronach bez przycisku **Ustaw** są wprowadzane natychmiast. Jeśli na stronie znajduje się przycisk **Ustaw**, należy go kliknąć w celu wprowadzenia zmian.

### **Uwaga!**

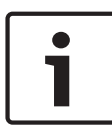

Zapisz każdą zmianę za pomocą odpowiedniego przycisku **Ustaw**.

Kliknięcie przycisku **Ustaw** powoduje zapisanie ustawień tylko w bieżącym polu. Zmiany dokonane w innych polach są ignorowane.

Niektóre zmiany zaczną obowiązywać dopiero po ponownym uruchomieniu urządzenia. W takim wypadku przycisk **Ustaw** zostaje zastąpiony przyciskiem **Ustaw i uruchom ponownie**.

- 1. Wprowadź wszelkie wymagane zmiany.
- 2. Kliknij przycisk **Ustaw i uruchom ponownie**. Kamera zostanie uruchomiona ponownie i zostaną uwzględnione zmienione ustawienia.

### <span id="page-15-0"></span>**Obsługa za pomocą przeglądarki 3**

### **Strona Live przeglądarki 3.1**

Po ustanowieniu połączenia, na początku zostaje wyświetlona strona **Na żywo**. Na stronie, w prawej części okna przeglądarki, wyświetlany jest obraz bieżący. Zależnie od konfiguracji na obrazie mogą być wyświetlane różne informacje.

Inne informacje mogą być wyświetlane obok podglądu obrazu bieżącego. O wyświetlanych elementach decydują ustawienia na stronie **Funkcie "Na żywo".** 

#### **Połączenia >> Strumień 3.1.1**

Aby wyświetlić strumień podglądu na żywo:

- 1. Po lewej stronie przeglądarki rozwiń w razie potrzeby grupę **Połączenie**.
- 2. Kliknij strzałkę listy rozwijanej **Strumień**, aby wyświetlić dostępne opcje.
- 3. Wybierz strumień, który chcesz wyświetlić.

Gdy strumień nadajnika **Strumień 2** ustawiony jest na obszar zainteresowania (Region of Interest — ROI), panel sterowania ROI jest aktywny.

Zobacz Encoder Streams, aby uzyskać więcej informacji na temat ustawiania **Strumień 2**. (Jeśli dostępne jest podwójne ROI, należy otworzyć kamerę w drugim oknie przeglądarki, aby skonfigurować ROI dla **Strumień 2**).

### **We/wy cyfrowe 3.1.2**

(tylko dla modeli z obsługą połączeń alarmowych) W zależności od konfiguracji urządzenia alarmowe wejście oraz wyjście są wyświetlane obok obrazu. W razie potrzeby rozwiń grupę cyfrowych wejść/wyjść.

Symbol alarmu pełni rolę informacyjną i wskazuje stan wejścia alarmowego:

– Symbol świeci, gdy aktywne jest wejście alarmowe.

<span id="page-16-0"></span>Wyjście alarmowe umożliwia sterowanie podłączonym urządzeniem zewnętrznym (na przykład oświetleniem lub mechanizmem otwierania drzwi).

- Aby uaktywnić wyjście, kliknij symbol znacznika wyboru.
	- Symbol świeci, gdy wyjście zostanie aktywowane.

### **Stan zapisu 3.1.3**

Podczas automatycznego zapisu zmienia się wygląd ikony dysku

twardego wyświetlanej pod obrazem na żywo z kamery. Ikona świeci i wyświetlany jest animowany symbol wskazujący na uruchomiony zapis obrazu. Jeśli aktualnie zapis nie jest wykonywany, ikona nie jest wyświetlana.

### **Zapisywanie pojedynczych ujęć 3.1.4**

Pojedyncze obrazy z wyświetlanego strumienia wideo na żywo można zapisywać lokalnie w formacie JPEG na dysku twardym komputera. Miejsce zapisywania zależy od konfiguracji kamery.

– Aby zapisać pojedynczy obraz, kliknij ikonę aparatu

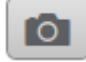

## fotograficznego .

### **Zapis wideo na żywo 3.1.5**

Sekwencje wideo z wyświetlanego strumienia wideo na żywo można zapisywać lokalnie na dysku twardym komputera. Sekwencje są zapisywane z rozdzielczością określoną w konfiguracji nadajnika. Miejsce zapisywania zależy od konfiguracii kamery.

1. Aby zapisać sekwencje wizyjne, należy kliknąć ikonę

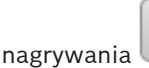

- Zapis rozpoczyna się natychmiast. Czerwona kropka na ikonie informuje o trwającym zapisie.
- 2. Aby przerwać zapis, kliknij ponownie ikonę nagrywania.

### <span id="page-17-0"></span>**Wyświetlanie pełnoekranowe 3.1.6**

Kliknij ikonę pełnego ekranu , aby wyświetlić wybrany strumień w trybie pełnoekranowym. Aby powrócić do normalnego widoku okna, naciśnij klawisz **Esc** na klawiaturze.

### **Nośnik pamięci, procesor i stan sieci 3.1.7**

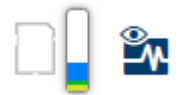

W przypadku uzyskiwania dostępu do jednostki za pomocą przeglądarki w prawym górnym rogu okna wyświetlane są ikony informujące o stanie lokalnego urządzenia pamięci masowej, obciążenia procesora oraz sieci.

Jeśli jest dostępny lokalny nośnik pamięci, ikona karty pamięci zmienia kolor (na zielony, pomarańczowy lub czerwony), informując o aktywności lokalnego nośnika. Najechanie na tę ikonę kursorem myszy spowoduje wyświetlenie dostępnego miejsca na karcie pamięci (jako procentu).

Umieszczenie kursora na środkowej ikonie spowoduje wyświetlenie informacji o obciążeniu procesora.

Umieszczenie kursora na ikonie znajdującej się po prawej stronie spowoduje wyświetlenie informacji o obciążeniu sieci.

Informacje te mogą pomóc rozwiązać problem lub dokładniej skonfigurować jednostkę. Na przykład:

- jeśli aktywność nośnika pamięci jest zbyt duża, zmień profil zapisu,
- jeśli obciążenie procesora jest zbyt duże, zmień ustawienia VCA,
- jeśli obciążenie sieci jest zbyt duże, zmień profil nadajnika, aby zmniejszyć szybkość transmisji.

#### <span id="page-18-0"></span>**Ikony stanu 3.1.8**

Różnego rodzaju nakładki na obrazie stanowią ważne źródło informacji o stanie. Wyświetlane są w ten sposób informacje o następujących zdarzeniach:

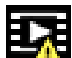

### **Błąd dekodowania**

Błędy dekodowania mogą sprawić, że na ekranie będą widoczne zakłócenia.

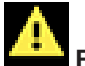

### **Flaga alarmu**

Oznacza, że wystąpił alarm.

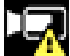

### **Błąd komunikacji**

Ta ikona wskazuje błąd komunikacji, jak np. błąd połączenia z nośnikiem zapisu, naruszenie protokołu lub przekroczony limit czasu.

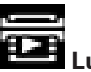

 **Luka**

Wskazuje lukę w zapisanym obrazie.

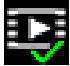

### **Flaga autoryzacji prawidłowa**

Flaga autoryzacji ustawiona dla pozycji nośnika jest prawidłowa. Kolor zaznaczenia zmienia się zależnie od wybranej metody uwierzytelniania obrazu wideo.

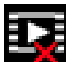

### **Flaga autoryzacji nieprawidłowa**

Wskazuje, że flaga autoryzacji jest nieprawidłowa.

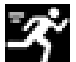

### **Alarm ruchu**

Oznacza, że wystąpił alarm związany z wykryciem ruchu.

# <span id="page-19-0"></span> **Wykrywanie nośnika**

Wskazuje, że zapisany obraz jest w trakcie odszukiwania.

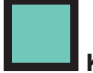

### **Korekcja Flat Field**

Automatyczna korekcja Flat Field (FFC) zapewnia odpowiednią kalibracie i prawidłowe działanie przetwornika. Obraz wideo przechodzi w stan zamrożenia, pozostaje w nim w trakcie procesu, a następnie automatycznie się wznawia. Częste przeprowadzanie korekcji Flat Field zapobiega tworzeniu się efektu ziarnistości obrazu. Korekcja Flat Field jest szczególnie ważna przy wahaniach temperatury kamery, np. tuż po jej włączeniu lub przy zmieniającej się temperaturze otoczenia.

### **Komunikacja dźwiękowa 3.1.9**

Za pośrednictwem strony **Na żywo** można wysyłać i odbierać dźwięk, jeśli jednostka i komputer obsługują fonię.

1. W celu wysłania sygnału audio do jednostki należy nacisnąć i przytrzymać klawisz F12 na klawiaturze.

2. Zwolnić klawisz, aby zaprzestać wysyłania sygnału audio. Sygnały foniczne wysyłane przez jednostkę są odbierane przez wszystkich połączonych użytkowników, ale wysyłać je może tylko użytkownik, który jako pierwszy nacisnął klawisz F12. Pozostali muszą czekać na zwolnienie tego klawisza.

### **Odtwarzanie za pomocą przeglądarki internetowej 3.2**

Kliknięcie łącza **Odtwarzanie** na pasku tytułu aplikacji umożliwia przeglądanie, wyszukiwanie i eksportowanie nagrań. Łącze to jest widoczne tylko wówczas, gdy skonfigurowano zapis bezpośrednio do obiektu iSCSI lub na kartę pamięci. (Opcja jest nieaktywna w przypadku korzystania z zapisu VRM). Na panelu po lewej stronie znajdują się cztery grupy:

– **Połączenie**

- <span id="page-20-0"></span>– **Wyszukiwanie**
- **Eksport**
- **Lista ścieżek**

#### **Wybór strumienia zapisu 3.2.1**

Po lewej stronie przeglądarki rozwiń w razie potrzeby grupę **Połączenie**.

Aby wyświetlić strumień zapisu:

- 1. Kliknij strzałkę listy rozwijanej **Zapis**, aby wyświetlić dostępne opcje.
- 2. Wybierz strumień zapisu 1 lub 2.

#### **Wyszukiwanie zapisanego obrazu 3.2.2**

Po lewej stronie przeglądarki rozwiń w razie potrzeby grupę **Wyszukiwanie**.

- 1. Aby ograniczyć wyszukiwanie do określonego przedziału czasu, wprowadź daty i godziny początku i końca.
- 2. Wybierz jedną z opcji z listy rozwijanej w celu określenia parametru wyszukiwania.
- 3. Kliknij przycisk **Rozpocznij wyszukiwanie**.
- 4. Zostaną wyświetlone wyniki.
- 5. Kliknij wybraną pozycję, aby ją odtworzyć.
- 6. Kliknij przycisk **Wstecz**, aby zdefiniować nowe wyszukiwanie.

#### **Eksportowanie zapisanego obrazu 3.2.3**

Po lewej stronie przeglądarki rozwiń w razie potrzeby grupę **Eksport**.

- 1. Wybierz ścieżkę na liście ścieżek lub wyników wyszukiwania (lub kliknij oś czasu poniżej okna obrazu i przeciągnij przyciski, aby oznaczyć sekwencję, którą chcesz wyeksportować).
- 2. Daty i godziny początku i końca wybranej ścieżki są już wprowadzone. W razie potrzeby zmień je.
- 3. Z listy rozwijanej **Tryb poklatkowy** wybierz oryginalny lub zagęszczony tryb szybkości.
- <span id="page-21-0"></span>4. Z listy rozwijanej **Lokalizacja** wybierz miejsce docelowe.
- 5. Kliknij przycisk **Eksportuj**, aby zapisać ścieżkę wideo.

### **Uwaga:**

Adres serwera docelowego jest ustawiony na stronie **Sieć** / **Konta**.

#### **Sterowanie odtwarzaniem 3.2.4**

Pasek czasu umieszczony pod obrazem umożliwia szybką orientację. Przedział czasowy skojarzony z daną sekwencją jest wyróżniony na pasku szarym kolorem. Strzałki wskazują pozycję obrazu aktualnie odtwarzanego w sekwencji.

Pasek czasu udostępnia różne opcje poruszania się w sekwencji i pomiędzy sekwencjami.

- W razie potrzeby kliknij pasek w punkcie odpowiadającym momentowi, w którym ma się rozpocząć odtwarzanie.
- Wyświetlany przedział czasowy można zmienić, klikając ikony "plus" i "minus" lub używając kółka przewijania myszy. Skala wyświetlania może rozciągać się od sześciu miesięcy do jednej minuty.
- Przyciski przejścia do alarmu umożliwiają przejście od jednego zdarzenia alarmowego do następnego lub poprzedniego. Czerwone słupki oznaczają momenty, w których zostały wyzwolone alarmy.

### **Elementy sterujące**

Do sterowania odtwarzaniem służą przyciski poniżej obrazu wizvinego.

Przyciski te mają następujące funkcję:

- Uruchomienie/wstrzymanie odtwarzania
- Wybór prędkości odtwarzania (do przodu lub do tyłu) przy użyciu regulatora prędkości
- Wykonanie kroku do przodu lub do tyłu od klatki do klatki w trybie wstrzymania (małe strzałki)

### <span id="page-22-0"></span>**Konfiguracja — ustawienia ogólne 4**

### **Identyfikacja 4.1**

#### **Nazwa 4.1.1**

W celu ułatwienia identyfikacii należy przydzielić nazwe. Nazwa upraszcza zarządzanie wieloma urządzeniami w bardziej rozbudowanych systemach.

Nazwa urządzenia jest używana do jego zdalnej identyfikacji, na przykład w przypadku alarmu. Wybrać nazwę umożliwiającą łatwą i jednoznaczną identyfikację lokalizacji.

### **ID 4.1.2**

Każde urządzenie powinno mieć przypisany niepowtarzalny identyfikator, który jest wprowadzany w tym polu i służy do dodatkowej identyfikacji.

### **Rozszerzenie początkowe 4.1.3**

W celu ułatwienia identyfikacji urządzenia w dużych systemach iSCSI do nazwy początkowej można dodać tekst. Tekst zostanie dodany do nazwy inicjatora i będzie od niej oddzielony znakiem kropki. [Nazwę początkową można zobaczyć na stronie System Overview (Przegląd systemu)].

### **Zarządzanie użytkownikami 4.2**

Zarządzanie użytkownikami zapobiega nieautoryzowanemu dostępowi do urządzenia dzięki różnym poziomom autoryzacji ograniczającym dostęp. Dla każdego z poziomów autoryzacji można definiować i zmieniać hasła, jeśli w czasie pierwszego logowania ustawiono hasło dla opcji service.

Zarządzanie użytkownikami umożliwia dowolne przypisywanie nazwy użytkownikom. Każdy użytkownik może zostać przypisany do grupy użytkowników z odpowiednim poziomem autoryzacji.

#### <span id="page-23-0"></span>**Tryby uwierzytelniania 4.2.1**

W punkcie **Dozwolone tryby uwierzytelniania** można znaleźć informacje dotyczące ustawionych w kamerze trybów uwierzytelniania. Jeśli dany tryb uwierzytelniania jest ustawiony, po lewej stronie pojawia się znacznik wyboru. Jeśli dany tryb nie jest ustawiony, po prawej stronie pojawia się informacia "Brak zainstalowanych certyfikatów".

### **Hasło**

To pole wskazuje, czy dla kamery jest ustawione hasło.

### **Certyfikat**

Znacznik w tym polu wyboru wskazuje, że co najmniej jeden certyfikat jest załadowany do kamery. Jeśli w kamerze nie ma żadnych załadowanych certyfikatów, z prawej strony tekstu pojawi się informacja "Brak zainstalowanych certyfikatów".

### **Serwer Active Directory (ADFS)**

Znacznik wyboru w tym polu oznacza, że kamera używa serwera Active Directory. Jeśli kamera nie korzysta z serwera ADFS, informacia "Brak zainstalowanych certyfikatów" pojawi się z prawej strony tekstu.

### **Poziomy autoryzacji 4.2.2**

### **Poziomy autoryzacji**

Urządzenie obsługuje trzy poziomy autoryzacji: service, user i live.

- Poziom service jest najwyższym poziomem autoryzacji. Po wprowadzeniu prawidłowego hasła użytkownik uzyskuje dostęp do wszystkich funkcji i może zmieniać wszystkie ustawienia konfiguracyjne.
- Poziom user jest średnim poziomem autoryzacji. Umożliwia on na przykład obsługę urządzenia, odtwarzanie nagrań oraz sterowanie kamerami, ale nie pozwala zmieniać ustawień konfiguracyjnych.

<span id="page-24-0"></span>– Poziom live jest najniższym poziomem autoryzacji. Umożliwia on tylko podgląd obrazu wideo na żywo i przełączanie pomiędzy różnymi obrazami na żywo.

### **Dodawanie użytkownika do grup**

Aby dodać nowego użytkownika do grupy, kliknij przycisk **Dodaj**. W polu tekstowym wprowadź nazwę nowego użytkownika. Wybierz odpowiedni poziom autoryzacji dla **Grupy**. Wprowadź hasło i potwierdź je wpisując ponownie to samo hasło. Hasło może składać się z maksymalnie 19 znaków. Znaki specjalne nie są dozwolone.

### **Zmień hasło**

Aby zmienić hasło, kliknij ikonę ołówka po prawej stronie kolumny **Typ** dla odpowiedniej pozycji **Nazwa użytkownika**. Wprowadź hasło i potwierdź je wpisując ponownie to samo hasło. Hasło może składać się z maksymalnie 19 znaków. Znaki specjalne nie są dozwolone.

### **Data / godzina 4.3**

### **Format daty 4.3.1**

Tutaj można wybrać odpowiedni format daty.

### **Data w urządzeniu / Czas w urządzeniu 4.3.2**

Jeśli w systemie lub sieci pracuje wiele urządzeń, ważne jest właściwe zsynchronizowanie ich zegarów wewnętrznych. Na przykład prawidłowa identyfikacja i ocena jednocześnie wykonanych nagrań jest możliwa tylko wówczas, gdy wszystkie urządzenia pracują według tego samego czasu.

- 1. Wprowadź aktualną datę. Czas urządzenia jest kontrolowany przez zegar wewnętrzny, dlatego nie jest konieczne wprowadzanie dnia tygodnia – jest on dodawany automatycznie.
- 2. Wpisz bieżący czas lub kliknij przycisk **Synchr. PC**, aby zastosować w kamerze czas z komputera.

### <span id="page-25-0"></span>**Uwaga:**

Prawidłowe ustawienie daty i godziny jest ważne dla zapisu. Niepoprawne ustawienie daty i godziny mogłoby wpłynąć na jego prawidłowość.

#### **Strefa czasowa urządzenia 4.3.3**

Wybrać strefę czasową, w której pracuje system.

#### **Czas letni 4.3.4**

Zegar wewnętrzny urządzenia może automatycznie zmieniać czas letni na zimowy i odwrotnie. W urządzeniu są już zapisane dane pozwalające automatycznie zmieniać czas letni na zimowy przez wiele kolejnych lat. Jeśli poprawnie ustawiono datę, godzinę i strefę czasową, automatycznie tworzona jest tabela danych zmiany czasu letniego na zimowy.

Jeśli zechcesz utworzyć alternatywne daty zmiany czasu, edytując tabelę, zwróć uwagę, że wartości zwykle pojawiają się w parach (początek i koniec czasu letniego).

Na początku należy sprawdzić ustawienie strefy czasowej. Jeśli nie jest prawidłowe, należy ustawić prawidłową strefę czasową i kliknąć **Ustaw**.

- 1. Kliknąć **Szczegóły**, aby edytować tabelę DST.
- 2. Wybrać region lub miasto najbliższe lokalizacji systemu z listy pod tabelą.
- 3. Kliknąć przycisk **Generuj**, aby wypełnić tabelę wstępnie ustawionymi wartościami pobranymi z jednostki.
- 4. Kliknąć jeden z wpisów w tabeli, aby dokonać zmian. Pozycja zostaje zaznaczona.
- 5. Kliknąć przycisk **Usuń**, aby usunąć wpis z tabeli.
- 6. Wybrać inne wartości z list pod tabelą, aby zmienić wybrany wpis. Zmiany są wprowadzane natychmiast.
- 7. Jeśli na dole tabeli znajdują się puste linie, na przykład po usuniętych danych, można wprowadzić nowe dane przez zaznaczenie wiersza i wybranie wartości z list.

<span id="page-26-0"></span>8. Po zakończeniu powyższych czynności kliknąć przycisk **OK** w celu zapisania i uaktywnienia tabeli.

#### **Adres IP serwera czasu 4.3.5**

Każda jednostka może odbierać sygnał czasu z serwera czasu przy użyciu różnych protokołów serwera czasu. Na podstawie odebranych informacji ustawiany jest zegar wewnętrzny urządzenia. Urządzenie sprawdza sygnał czasu automatycznie co minutę.

Wpisać adres IP serwera czasu.

Aby korzystać z sygnału czasu z serwera DHCP, należy zaznaczyć pole wyboru **Nadpisz przez serwer DHCP**.

#### **Typ serwera czasu 4.3.6**

Należy wybrać protokół obsługiwany przez wybrany serwer czasu:

- Zaleca się wybranie protokołu **Protokół SNTP**. Zapewnia on dużą dokładność i jest wymagany do zastosowań specjalnych. Będzie także niezbędny w przypadku rozszerzania funkcji w przyszłości.
- Jeśli serwer korzysta protokołu RFC 868, należy wybrać pozycję **Protokół czasowy**.
- Jeśli serwer korzysta z protokołu RFC 5246, należy wybrać pozycję **Protokół TLS**.
- Wybierz opcję **Wył.**, jeśli serwer czasu nie jest używany.

### **Wyświetlanie informacji na obrazie 4.4**

Różne teksty lub "znaczniki" wyświetlane na obrazie stanowią ważne źródło dodatkowych informacji. Teksty mogą być włączane osobno i mogą być rozmieszczane na obrazie w widoczny sposób.

#### <span id="page-27-0"></span>**Wyświetlanie nazwy kamery 4.4.1**

Z listy rozwijanej wybrać miejsce wyświetlania nazwy kamery. Informacja ta może być wyświetlana u góry (**Góra**), na dole (**Dół**) lub w wybranym przez użytkownika miejscu określonym za pomocą opcji **Ustawienia uż.**. Wyświetlanie informacji dodatkowych można także wyłączyć (**Wył.**). Po wybraniu opcji **Ustawienia uż.** w polach X i Y należy wprowadzić wartości określające położenie.

#### **Wyświetlanie logo 4.4.2**

Aby umieścić logo na obrazie, wybierz i prześlij do kamery nieskompresowany plik .bmp o rozmiarze maks. 128 x 128 pikseli i 256 kolorów. Następnie można wybrać jego położenie na obrazie.

#### **Wyświetlanie czasu 4.4.3**

Z listy rozwijanej wybrać miejsce wyświetlania daty i godziny. Informacja ta może być wyświetlana u góry (**Góra**), na dole (**Dół**) lub w wybranym przez użytkownika miejscu określonym za pomocą opcji **Ustawienia uż.**. Wyświetlanie informacji dodatkowych można także wyłączyć (**Wył.**). Po wybraniu opcji **Ustawienia uż.** w polach X i Y należy wprowadzić wartości określające położenie.

### **Wyświetlaj milisekundy 4.4.4**

W razie potrzeby można w funkcji **Wyświetlanie czasu** wyświetlać milisekundy. Może być to użyteczna informacja związana z zapisanym obrazem, jednak wydłuża ona czas obliczeń procesora. Zaznaczyć opcję **Wył.**, jeśli wyświetlanie milisekund nie jest konieczne.

### <span id="page-28-0"></span>**Pokrętło 4.4.5**

### **Pokrętło**

Wybierz ustawienie **Wł.**, aby wyświetlić pokretło sygnalizujące poprzez pulsację na ekranie OSD, że kamera przesyła transmisję strumieniową wideo na żywo. Wybierz ustawienie **Wył.**, aby ukryć pokrętło.

### **Wyświetlanie inf. o trybie alarm. 4.4.6**

Wybrać opcję **Wł.** na liście rozwijanej, aby w przypadku alarmu wyświetlać wiadomość tekstową. Komunikat może być wyświetlany w dowolnym miejscu ekranu, określanym za pomocą opcji **Ustawienia uż.**, lub wyłączony (**Wył.**). Po wybraniu opcji **Ustawienia uż.** w polach X i Y należy wprowadzić wartości określające położenie.

#### **Komunikat alarmowy 4.4.7**

Wprowadzić komunikat, który ma być wyświetlany na obrazie w razie alarmu. Maksymalna długość tekstu to 31 znaków.

#### **Przezroczyste tło 4.4.8**

Zaznacz to pole, aby tło znacznika wyświetlanego na obrazie było przezroczyste.

### **Uwierzytelnianie wideo 4.4.9**

Metodę sprawdzania autentyczności obrazu można wybrać z listy rozwijanej **Uwierzytelnianie wideo**.

Po wybraniu opcji **Autoryzacja** wszystkie obrazy są oznaczane ikoną. Informuje ona, czy dana sekwencja (bieżąca lub zapisana) była poddana edycji.

Aby w celu zapewnienia autentyczności dodać do przesyłanych obrazów podpis cyfrowy, należy wybrać jeden z algorytmów kryptograficznych.

Wprowadzić odstęp czasu (w sekundach) pomiędzy wyświetlaniem podpisu cyfrowego.

### <span id="page-29-0"></span>**GB/T 28181 4.5**

Na tej stronie można ustawić parametry zgodności z normą krajowa GB/T  $28181 -$  Security and protection video monitoring network system for information transport, switch and control" (System bezpieczeństwa i ochrony oparty na sieci monitorowania umożliwiającej transport informacji, przełączanie i kontrolę). Ta norma dotyczy Chin.

### **Włącz**

Zaznacz to pole wyboru, aby włączyć używanie przez system innych parametrów na tej stronie, zgodnie z normą krajową 28181 GB/T.

### **Strumień podstawowy H.264**

Zaznacz to pole wyboru, aby wybrać lub włączyć strumień podstawowy H.264.

**Limit czasu zapisu** Wprowadź wartość (w milisekundach) limitu czasu zapisu. Ustawienie domyślne to 3600.

### **Limit czasu pulsowania**

Wprowadź wartość (w sekundach) limitu czasu pulsowania. Ustawienie domyślne to 15.

## **Identyfikator serwera**

Wprowadź identyfikator serwera.

### **Adres IP serwera** Wprowadź adres IP serwera.

### **Identyfikator urządzenia**

Wprowadź identyfikator urządzenia.

### **Port urządzenia**

Wprowadź numer portu urządzenia. Ustawienie domyślne to 5060.

### **Hasło**

Wprowadź odpowiednie hasło.

### **Identyfikator urządzenia alarmowego**

Wprowadź identyfikator urządzenia alarmowego.

### <span id="page-31-0"></span>**Konfiguracja — interfejs sieci Web 5**

### **Wygląd 5.1**

Wygląd interfejsu sieciowego i język strony sieciowej można dostosować do wymagań użytkownika.

Logo firmy i urządzenia można zastąpić odpowiednimi obrazami w formacie GIF lub JPEG. Plik graficzny może być zapisany w serwerze sieciowym (na przykład http://www.myhostname.com/ images/logo.gif).

Aby możliwe było wyświetlanie obrazu, należy zapewnić stałą dostępność połączenia z serwerem sieciowym. Pliki obrazów nie są zapisywane w jednostce.

Aby przywrócić oryginalny obraz, należy usunąć wpisy w polach **Logo firmy** oraz **Logo urządzenia**.

### **Język strony sieciowej 5.1.1**

Wybrać język interfejsu użytkownika.

### **Logo firmy 5.1.2**

Aby zastąpić logo firmy w prawej górnej części okna, podać w tym polu ścieżkę do wybranego pliku obrazu. Plik graficzny musi być zapisany w serwerze sieciowym.

### **Logo urządzenia 5.1.3**

Aby zastąpić nazwę urządzenia w lewej górnej części okna, podać w tym polu ścieżkę do wybranego pliku obrazu. Plik graficzny musi być zapisany w serwerze sieciowym.

### **Wyświetlanie metadanych VCA 5.1.4**

Gdy funkcja analizy zawartości obrazu (VCA) jest włączona, wraz ze strumieniem obrazu na żywo wyświetlane są dodatkowe informacje. Na przykład po wybraniu analizy typu MOTION+ pola detekcji, w których został wykryty ruch, zostaną oznaczone żółtymi prostokątami.

<span id="page-32-0"></span>Przy użyciu analizy Essential Video Analytics lub Intelligent Video Analytics kontury wykrytych obiektów są wyświetlane w następujących kolorach:

- Czerwony: obiekty, które generują zdarzenia alarmowe w oparciu o bieżące ustawienia, są otoczone na obrazie z kamery czerwoną linią.
- Pomarańczowy: obiekt, który wyzwolił jedno zdarzenie alarmowe, ale nie generuje następnego, jest otoczony pomarańczową linią (na przykład: obiekt przekroczył linię). Podczas wyszukiwania dowodów do analizy sądowej obiekt, który wyzwala zdarzenie alarmowe, od początku ma pomarańczowy obrys.
- Żółty: obiekty, których ruch został wykryty, ale nie generują zdarzenia alarmowego w oparciu o bieżące ustawienia, są otoczone żółtą linią.

### **Wyświetlanie trajektorii VCA 5.1.5**

(tylko w przypadku niektórych kamer) Trajektorie (linie ruchu obiektów) generowane przez funkcję analizy zawartości obrazu są wyświetlane na obrazie bieżącym, jeśli tego typu analiza jest włączona. Trajektoria jest wyświetlana jako zielona linia poniżej punktu podstawowego obiektu.

### **Wyświetlanie ikon nakładki 5.1.6**

To pole wyboru należy wybrać, aby na podglądzie obrazu na żywo były wyświetlane ikony nakładki.

### **Pokaż elementy VCA 5.1.7**

Pokazuje pola alarmów, linii i tras skonfigurowane na potrzeby analiz wideo w następujących kolorach:

- Zielony: pola, linie i trasy używane w zadaniu są wyświetlane w kolorze zielonym. Można je edytować, ale nie można ich usunąć.
- Czerwony: pola, linie i trasy znajdujące się w trybie alarmu są wyświetlane w kolorze czerwonym.

### <span id="page-33-0"></span>**Tryb opóźnienia 5.1.8**

Wybierz żądany tryb opóźnienia:

### **Rozmiar, interwał i jakość pliku JPEG 5.1.9**

Wybrać rozmiar, zaktualizować interwał i jakość obrazu M-JPEG wyświetlanego na stronie podglądu bieżącego. Najwyższa wartość wynosi **1**. Jeśli dla ustawienia rozmiaru wybrano opcję **Najlepsza możliwa**, jednostka określa jakość na podstawie przepustowości sieci.

### **Funkcje "Na żywo" 5.2**

Wygląd strony **Na żywo** można dostosować do własnych wymagań. Do wyboru jest wiele różnych opcji wyświetlania informacji oraz elementów sterujących.

- 1. Zaznaczyć pola wyboru przy informacjach, które mają być wyświetlane na **Na żywo**. Wybrane elementy zostają zaznaczone.
- 2. Sprawdzić, czy wyświetlane są żądane elementy.

#### **Transmisja dźwięku 5.2.1**

(Funkcja dostępna tylko w kamerach obsługujących funkcje audio)

Wybranie tej opcji powoduje przesyłanie dźwięku z kamery do komputera (jeśli wybrano ustawienie **Wł.** na stronie **Dźwięk**). To ustawienie dotyczy tylko komputera, na którym jest wprowadzony wybór. Transmitowanie danych wizyjnych wymaga dodatkowej szerokości pasma w sieci.

### **Czas trwania uprawnień [s] 5.2.2**

(dostępne tylko w niektórych kamerach) Czas trwania uprawnień w sekundach określa czas, po przekroczeniu którego inny użytkownik jest upoważniony do sterowania kamera, jeśli żadne dalsze sygnały sterujące nie są <span id="page-34-0"></span>odbierane od aktualnego użytkownika. Po upływie podanego czasu kamera jest automatycznie udostępniana kolejnemu użytkownikowi.

### **Pokaż wejścia alarmowe 5.2.3**

(tylko dla modeli z obsługą połączeń alarmowych) Wejścia alarmowe są wyświetlane obok obrazu w postaci ikon z przypisanymi nazwami. Jeśli alarm został włączony, odpowiadająca mu ikona zmienia kolor.

### **Wyświetlanie wyjść alarmowych 5.2.4**

(tylko dla modeli z obsługą połączeń alarmowych) Wyjścia alarmowe są pokazane obok obrazu w postaci ikon z przypisanymi nazwami. W przypadku przełączenia wyjścia ikona zmienia kolor.

### **Zezwalaj na pojedyncze ujęcia 5.2.5**

Wybrać typ odtwarzacz, który będzie używany w trybie podglądu bieżącego.

### **Zezwalaj na zapis lokalny 5.2.6**

Należy określić, czy pod obrazem bieżącym powinna być wyświetlana ikona służąca do lokalnego zapisywania sekwencji wizyjnych. Sekwencje wizyjne mogą być zapisywane lokalnie na dysku twardym tylko wtedy, gdy ikona jest widoczna.

### **Strumień zawierający wyłącznie I-ramki 5.2.7**

Należy wybrać tę opcję, aby na stronie **Na żywo** była wyświetlana dodatkowa karta, na której można przeglądać tylko I-ramki. Trzeba się upewnić, że jakość I-ramek nie jest ustawiona na **Auto** — w przeciwnym razie aktualizacje będą niemożliwe.

### **Pokaż położenia zaprogramowane 5.2.8**

Wybierz wyświetlanie lub ukrywanie widżetu pozycji zaprogramowanych na stronie podglądu na żywo.

#### <span id="page-35-0"></span>**Pokaż inteligentne śledzenie 5.2.9**

(dostępne tylko w niektórych kamerach) Wybranie tej opcji pozwala wyświetlić lub ukryć panel inteligentnego śledzenia na stronie podglądu na żywo.

### **Ścieżka dla plików JPEG i plików wideo 5.2.10**

Należy wprowadzić ścieżkę dostępu do miejsca, w którym mają być zapisywane pojedyncze obrazy oraz sekwencje wideo, zapisane ze strony **Na żywo**.

#### **Format pliku wideo 5.2.11**

Wybierz format pliku na potrzeby wyświetlania strony podglądu na żywo. Format MP4 nie uwzględnia metadanych.
### **Konfiguracja kamery 6**

### **Kamera — menu instalatora 6.1**

### **Podstawowa częstotliwość odświeżania 6.1.1**

Należy wybrać dla kamery podstawową częstotliwość odświeżania.

**Uwaga**: wartość ta wpływa na czas otwarcia migawki, częstotliwość odświeżania oraz wyjście analogowe (jeśli występuje).

### **Wskaźnik LED kamery 6.1.2**

(dostępne tylko w niektórych kamerach) Wyłączyć przełącznik **Wskaźnik LED kamery** na obudowie kamery, aby ją wyłączyć.

#### **Przycisk "MENU" 6.1.3**

Wybrać ustawienie **Wyłączona**, aby uniemożliwić dostęp do asystenta instalacji za pośrednictwem przycisku menu na kamerze.

#### **Wyjście analogowe 6.1.4**

Należy wybrać proporcję obrazu, aby uaktywnić wyjście analogowe kamery.

#### **Uruchom urządzenie ponownie 6.1.5**

Kliknąć **Uruchom ponownie**, aby ponownie uruchomić kamerę.

#### **Ustawienia fabryczne 6.1.6**

Kliknąć przycisk **Ustawienia domyślne** w celu przywrócenia domyślnych ustawień fabrycznych kamery. Zostanie wyświetlone okno z potwierdzeniem. Należy odczekać kilka sekund, aby umożliwić kamerze zoptymalizowanie obrazu po zresetowaniu trybu.

### **Kamera — pozycjonowanie 6.2**

Układ współrzędnych umożliwia wprowadzanie parametrów, które określają położenie kamery.

W przypadku niektórych kamer panoramicznych można także wybrać miejsca montażu (na przykład na ścianie, suficie lub w niestandardowych położeniach).

Funkcja **Pozycjonowanie** opisuje położenie kamery oraz perspektywy w polu widzenia kamery.

Informacja o perspektywach jest istotna dla funkcji Video Analytics, ponieważ dzięki niej system kompensuje pozornie małą wielkość oddalonych obiektów.

Tylko przy użyciu informacji o perspektywie można odróżnić obiekty, takie jak osoby, rowery, samochody osobowe i ciężarowe, i precyzyjne obliczyć ich rzeczywistą wielkość i prędkości poruszania się w przestrzeni 3D.

Jednak aby dokładne obliczyć informacje o perspektywie, kamera musi być skierowane na pojedynczą, płaską, poziomą płaszczyznę. Wiele pochylonych płaszczyzn, wzgórz, schodów może zafałszować informację o perspektywie i dać w wyniku nieprawidłową informację o obiekcie, na przykład o jego wielkości i prędkości.

## **Pozycja mocowania**

Wybierz odpowiednią pozycję montażową kamery. Opcje wyświetlane są zależne od rodzaju kamery.

- **Brak**
- **Użytkownika**

Zaznacz w celu skonfigurowania kalibracji kamer DINION i FLEXIDOME. Kamery platformy CPP7 i CPP7.3 mają zintegrowany 6-osiowy czujnik żyroskopowy, który pozwala określić pochylenie i kąt obrotu.

Miejsce montażu opisuje informację o perspektywie, którą również często nazywa się kalibracją.

Na ogół pozycja montażu zależy od parametrów kamery, takich jak wysokość, kąt obrotu, kąt pochylenia oraz długość ogniskowej.

Wysokość kamery zawsze należy wprowadzić recznie. Jeśli to możliwe, kąt obrotu i pochylenia są podawane przez samą kamerę. Długość ogniskowej jest podawana, gdy kamera ma wbudowany obiektyw.

## **Kąt pochylenia [°]**

Wprowadź kąt pochylenia, jeśli ta wartość nie jest określona przez kamerę.

Kąt pochylenia opisuje kąt, jaki kamera tworzy z linią poziomu. Kąt pochylenia 0° oznacza, że kamera jest zamontowana równolegle do podłoża.

Kąt pochylenia 90° oznacza, że kamera jest zamontowana w pionie, w perspektywie z lotu ptaka.

Im bardziej płaski będzie kąt pochylenia, tym mniej dokładna będzie wartość szacunkowa wielkości obiektu i jego prędkości. Ustawienia muszą zawierać się w przedziale od 0° do 90°. Po osiągnięciu 0° określenie wartości szacunkowej nie będzie możliwe.

## **Kąt obrotu [°]**

Wprowadź kąt obrotu, jeśli ta wartość nie jest określona przez kamerę.

Kąt obrotu oznacza kąt między osią obrotu a płaszczyzną poziomą. Wartość ustawienia może różnić się od poziomu o maksymalnie 45°.

## **Wysokość [m]**

Wprowadź wysokość położenie kamery w metrach. Wysokość określa odległość w pionie od kamery do płaszczyzny podłoża przechwyconego obrazu. Zazwyczaj jest to wysokość montażu kamery nad poziomem podłoża.

## **Długość ogniskowej**

Wprowadzić ogniskową w metrach dla danego położenia kamery, jeśli wartość ta nie jest określona przez kamerę.

Ogniskowa zależy od obiektywu. Im mniejsza jest ogniskowa, tym pole widzenia jest szersze. Im większa jest ogniskowa, tym węższe pole widzenia i mocniejsze powiększenie.

## **Pokaż odczyty z przetwornika…**

Kliknij, aby automatycznie wyświetlić parametry kamery, np. **Kąt pochylenia [°]**, **Kąt obrotu [°]** i **Długość ogniskowej**.

Te wartości kalibracji są mierzone przez przetwornik urządzenia. Kliknij "OK", aby przenieść je na strone Ustawienia pozycjonowania.

## **Szkic**

Kliknij, aby poprawić automatyczną kalibracie. Pojawi się okno **Kalibracja szkicu**.

Funkcja **Szkic** udostępnia dodatkowo półautomatyczną metodę kalibracji. Ta metoda kalibracji pozwala na opisanie perspektywy w polu widzenia kamery poprzez rysowanie na obrazie z kamery linii pionowych, linii i kątów podłoża oraz wpisanie prawidłowej wartości rozmiaru i kąta. Użyj funkcji **Szkic**, jeżeli wynik automatycznej kalibracja nie jest wystarczający.

Można również łączyć ręczną kalibrację z wartościami kąta obrotu, kąta nachylenia, wysokości i ogniskowej obliczonymi przez kamerę lub wprowadzonymi ręcznie.

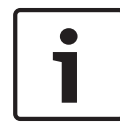

## **Uwaga!**

Funkcja **Szkic** nie jest dostępna dla kamer panoramicznych FLEXIDOME IP.

## **Profil VCA**

Wybierz odpowiedni profil.

## **Globalnie**

Zaznacz pole wyboru **Globalnie**, aby używać globalnie ogólnej kalibracji dla wszystkich kamer AUTODOME i MIC. Ewentualnie wyczyść pole wyboru **Globalnie**, aby określić lokalną kalibrację i zastąpić nią globalną kalibrację dla wybranego profilu. W tym celu należy najpierw wybrać profil VCA.

## **Uwaga!**

Funkcja **Szkic** jest dostępna tylko dla skonfigurowanych i zaprogramowanych położeń.

Dla kamer AUTODOME i MIC należy najpierw skonfigurować

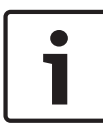

położenia zaprogramowane i przypisać je do jednego z 16 dostępnych profili VCA, zanim przystąpi się do kalibracji **Szkic**. Aplikacje są zaprogramowanymi położeniami kamer skierowanych na różne płaszczyzny podłoża, zoptymalizowaną kalibracją dla pochylonych płaszczyzn podłoża lub dużych ogniskowych. Kalibracja lokalnych położeń zaprogramowanych nie zmienia kalibracii globalnei.

Można również skalibrować położenia zaprogramowane bez wprowadzania kalibracji globalnej.

## **Oblicz**

Zaznacz pole wyboru **Oblicz**, aby określić kąt obrotu, pochylenia, wysokość i długość ogniskowej z elementów kalibracji szkicu linii pionowych, podłoża i kątów — wprowadzonych do kamery. Wyczyść pole wyboru **Oblicz**, aby ręcznie wprowadzić wartości lub odnowić wartości wprowadzone przez kamerę.

## **Kąt pochylenia [°] / Kąt obrotu [°]**

Ręcznie wprowadź kąt lub kliknij ikonę Odśwież, aby uzyskać wartości dostarczane przez czujniki, które mogą być w kamerze. Można także zaznaczyć pole wyboru **Oblicz**, aby uzyskać wartości w oparciu o elementy kalibracji oznaczone na obrazie.

## **Wysokość [m]**

Ręcznie wprowadź wysokość lub kliknij ikonę Odśwież, aby uzyskać wartości dostarczane przez czujniki, które mogą być w kamerze. Można także zaznaczyć pole wyboru **Oblicz**, aby uzyskać wartości w oparciu o elementy kalibracji oznaczone na obrazie.

## **Długość ogniskowej [mm]**

Ręcznie wprowadź długość ogniskowej lub kliknij ikonę Odśwież, aby uzyskać wartości dostarczane przez czujniki, które mogą być w kamerze. Można także zaznaczyć pole wyboru **Oblicz**, aby uzyskać wartości w oparciu o elementy kalibracji oznaczone na obrazie.

# **Kalibracja kamery przy użyciu okna Kalibracja szkicu**

Aby określić wartości ustawienia bez użycia funkcji automatycznych:

- 1. Wprowadź wartość kąta nachylenia, obrotu, wysokości i ogniskowej, jeśli są znane, na przykład poprzez pomiar odległości kamery od podłoża lub odczytanie długości ogniskowej z obiektywu.
- 2. Dla każdej wartości, która jest nieznana, zaznacz pole wyboru **Oblicz**, a następnie umieścić element kalibracji na obrazie z kamery. Elementy kalibracji służą do prześledzenia przebiegu poszczególnych konturów obiektów w miejscu przedstawianym na obrazie z kamery. Należy także określić położenie i rozmiary linii oraz kątów.
	- Kliknij , aby umieścić pionową linię na obrazie. Pionowa linia odnosi się do linii, które są prostopadłe do płaszczyzny podłoża, na przykład framuga drzwi, krawędź budynku lub słup lampy.
	- Kliknij , aby umieścić linię podłoża na obrazie. Odpowiada ona liniom znajdującym się na płaszczyźnie podłoża, takim jak na przykład znaki poziome na drodze.

– Kliknij , aby umieścić na obrazie kąt odnoszący się do podłoża.

reprezentuje on kąt leżący na poziomej płaszczyźnie podłoża, na przykład róg dywanu lub oznaczenie zatok parkingowych.

- 3. Elementy kalibracji należy dostosować do sytuacji:
	- Wprowadź faktyczny rozmiar linii lub kąta. Aby to zrobić, najpierw zaznacz linię lub kąt, a następnie wpisz wielkość w odpowiednim polu.

**Przykład**: Na podłożu umieszczono linię przebiegającą w poprzek dolnej części samochodu. Wiadomo, że długość samochodu wynosi 4 m. Jako długość linii należy wprowadzić 4 m.

- Wyreguluj położenie lub wielkość linii albo kąta. W tym celu przeciągnij linię lub kąt, albo tylko ich punkty końcowe, w żądane miejsce na obrazie z kamery.
- Usuń linię lub kąt. W tym celu wybierz linię lub kąt, a następnie kliknij ikonę Kosza.

### **Uwaga:**

**Niebieskie** linie oznaczają elementy kalibracji dodane przez użytkownika.

**Białe** linie przedstawiają element w pozycji, jaką powinien mieć na obrazie kamery zgodnie z aktualnymi wynikami kalibracji lub wyznaczonymi danymi kalibracji.

## **Horyzont**

Jeśli wartości są zgodne, obszary na obrazie z kamery mają kolorowe tło.

niebieski: ten obszar odpowiada niebu. Dolna linia niebieskiego obszaru reprezentuje horyzont. Obiektów wykrytych na niebieskim obszarze nie można prawidłowo filtrować według rozmiaru ani prędkości.

Przykładowo w przypadku kamer zainstalowanych na stosunkowo niewielkiej wysokości na budynku ten obraz nie jest wymagany, ponieważ cały obszar pokrywany przez kamerę znajduje się poniżej linii horyzontu.

## **Uwaga!**

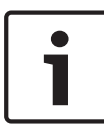

Jeśli odległość do kamery (geolokalizacja) nie ma znaczenia, wystarczy wyznaczyć wzajemne położenie wysokości i ogniskowej. Można to uzyskać za pomocą prostej kalibracji, oznaczając 2-3 osoby pionowymi liniami i w programie wpisując ich wzrost. Dla wszystkich osób wzrost 1,80 metra jest wystarczający. Najlepszy efekt przyniesie ustawienie co najmniej jednej osoby z przodu i jednej z tyłu obrazu.

## **Układ współrzędnych**

Wybierz układ współrzędnych i wprowadź odpowiednie wartości w dodatkowe pola wejściowe, które pojawią się w zależności od wybranego układu współrzędnych.

**Układ współrzędnych** opisuje położenie kamery w lokalnym kartezjańskimi lub globalnym **WGS 84**układzie współrzędnych. Kamera i obiekty śledzone przez funkcję analizy obrazu wideo są wyświetlane na mapie.

## **Kartezjański**

Kartezjański układ współrzędnych opisuje każdy punkt przestrzeni za pomocą trzech wzajemnie prostopadłych osi X, Y i Z. Osie X i Y odnoszą się, zgodnie z regułą prawej ręki, do płaszczyzny podłoża, a oś Z opisuje wysokość wzniesienia nad tę płaszczyznę.

## **X [m]**

Położenie kamery na podłożu na osi X.

## **Y [m]**

Położenie kamery na podłożu na osi Y.

## **Z [m]**

Wzniesienie płaszczyzny podłoża. Aby określić wzniesienie kamery, należy dodać wartości **Z [m]** i **Wysokość [m]** kamery.

## **WGS 84**

Układ współrzędnych WGS 84 jest układem sferycznym i jest używany w wielu standardach, w tym w GPS.

## **Szerokość geograficzna**

Szerokości geograficzna określa położenie kamery na linii północ-południe w sferycznym układzie współrzędnych WGS 84.

## **Długość geograficzna**

Długość geograficzna określa położenie kamery na linii wschódzachód w sferycznym układzie współrzędnych WGS 84.

## **Poziom terenu [m]**

Wzniesienie podłoża nad poziomem morza Aby określić wzniesienie kamery, należy dodać wartości **Poziom terenu [m]** i **Wysokość [m]** kamery.

## **Azymut [°]**

Orientacja kamery mierzona kątem w kierunku przeciwnym do ruchu wskazówek zegara, począwszy od 0° na wschodzie (w układzie WGS 84) lub na osi X (w układzie kartezjańskim). Jeśli kamera jest skierowana na północ (w układzie WGS 84) lub wzdłuż osi Y (w układzie kartezjańskim), azymut wynosi 90°.

### **Kamera — Ustawienia obrazu 6.3**

### **Polepszenie kontrastu**

Domyślnie opcja ta jest **Wł.**, dzięki czemu użytkownicy mogą dostosować kontrast i ostrość obrazu (w **Polepszenie kontrastuzakresie**obszaru).

Wybierz **Wył.**, by wyłączyć korektę kontrastu. Kamera dostarczy mniejszy kontrast i słabszą ostrość obrazu.

## **Polepszenie kontrastu — poziom**

Przesuń suwak, aby zmienić ustawienie **Polepszenie kontrastu**, lub wprowadź liczbę z zakresu od 0 do 7.

Uwaga:

- Im wyższy poziom korekty kontrastu, tym większy kontrast i ostrość obrazu.
- Wysoki poziom korekty kontrastu zwiększy kontrast i zredukuje szum. W zależności od ustawień nadajnika może być większa prędkość transmisji lub niższa jakość skompresowanego obrazu.
- Jeśli poziom korekty kontrastu jest za wysoki, obszary w scenerii o podobnym kolorze mogą się zlewać — ciemne z ciemnymi i jasne z jasnymi.
- Jeśli poziom korekty kontrastu jest zbyt niski, rozróżnienie obiektów o podobnej temperaturze może być utrudnione.

**Uwaga**: to pole jest wyświetlane tylko wtedy, gdy opcja .**Polepszenie kontrastu**" jest "Wł.".

## **Poziom wzmocnienia obrazu**

Wybierz poziom wzmocnienia obrazu, aby kontrolować wzmocnienie/powiększenie obrazu termowizyjnego. Dostępne są wartości w zakresie od 0 do 265. Wartość domyślna to 128. **Uwaga**: podniesienie poziomu wzmocnienia obrazu dla danej scenerii z dwoma obiektami o różnej temperaturze zwiększy skalę szarości lub różnicę w kolorze pomiędzy dwoma tymi obiektami.

## **Poziom jasności obrazu**

Wybierz poziom jasności obrazu, który odpowiada za jasność obrazu termowizyjnego, dodając napięcie DC do sygnału wizyjnego. Dostępne są wartości w zakresie od 0 do 265. Wartość domyślna to 128.

Jeśli sceneria w trybie **Biały gor. pkt** jest zbyt ciemna lub za jasna w trybie **Czarny gor. pkt**, należy zwiększyć poziom jasności obrazu. Białe gorące obrazy staną się jaśniejsze, a czarne gorące — ciemniejsze.

Jeśli obraz jest zbyt jasny (gorący biały) lub zbyt ciemny (gorący czarny), należy zmniejszyć poziom jasności obrazu.

## **Redukcja hałasu**

Domyślnie ta opcja jest ustawiona na **Wł.**.

Włączona funkcja redukcji szumu zapewnia tymczasowe ograniczenie losowego szumu w obrazie, uśredniając liczbę pikseli w czasie, jeśli różnica jest poniżej progu. Wyłączenie tej funkcij spowoduje brak tymczasowej redukcji szumu.

## **Błędne mapowanie kolorów**

Wybierz jedną z opcji **Błędne mapowanie kolorów**, aby zmienić kolory reprezentujące zakresy temperatury.

## **Polaryzacja**

Wybierz opcję **Normalny** lub **Odwrócona**, aby odwrócić kolory.

## **Domyślnie**

Kliknięcie opcji **Domyślnie** przywraca wszystkim parametrom wideo wartości ustawień fabrycznych.

### **Kamera — ustawienia nadajnika 6.4**

Ustawienia nadajnika pozwalają dostosować właściwości transmisji sygnału wizyjnego do środowiska pracy (struktury sieci, szerokości pasma, obciążenia danymi). Urządzenie umożliwia jednoczesne tworzenie i przesyłanie dwóch strumieni wizyjnych H.264/H.265 i jednego strumienia wizyjnego M‑JPEG. Ustawienia kompresji tych strumieni można niezależnie konfigurować. Można na przykład skonfigurować jedno ustawienie na potrzeby transmisji przez Internet, a drugie dla połączeń z siecią LAN.

Aby uzyskać więcej informacji o konfigurowaniu profilu nadajnika, zobacz rozdział **Profil nadajnika**. Aby uzyskać więcej informacji o konfigurowaniu strumieni nadajnika, zobacz rozdział **Strumienie nadajnika**. Aby uzyskać więcej informacji o ustawianiu obszarów zasięgu nadajnika, zobacz rozdział **Obszary zasięgu nadajnika**.

### **Kamera — maski obszaru prywatności 6.5**

(dostępne tylko w niektórych kamerach) Funkcja maskowania obszaru prywatności służy do blokowania pewnych obszarów, co uniemożliwia ich podgląd na monitorach. Można zdefiniować osiem masek obszarów prywatności.

- 1. Wybierz kolor wzoru dla masek.
- 2. W polu listy rozwijanej wybierz maskę, którą chcesz zdefiniować.
- 3. Aby uaktywnić maskowanie, należy zaznaczyć pole wyboru **Włączone**.
- 4. Przesuń maskę za pomocą myszki; przeciąganie narożników pozwala dostosować rozmiar.
- 5. Kliknij przycisk **Ustaw**.
- 6. Aby usunąć maskę, zaznacz ją, a następnie kliknij ikonę kosza.

## **Uwaga:**

Aby dodać punkt dodatkowego dostosowania do obszaru, należy dwukrotnie kliknąć po jednej stronie.

### **Kamera — dźwięk 6.6**

(Funkcja dostępna tylko w kamerach obsługujących funkcje audio)

Wzmocnienie sygnałów fonii można dostosować do indywidualnych wymagań. Obraz wizyjny na żywo jest wyświetlany w oknie, co ułatwia sprawdzenie źródła sygnału fonicznego. Zmiany zaczynają obowiązywać natychmiast. W przypadku gdy połączenia są nawiązywane przy użyciu przeglądarki internetowej, wymagane jest uaktywnienie transmisji sygnału dźwiękowego na stronie **Funkcje "Na żywo"**. Konfiguracja tej opcji odnośnie do innych rodzajów połączeń jest zależna od ustawień dźwiękowych wybranych dla określonego systemu.

Sygnały foniczne są przesyłane osobnym strumieniem danych równolegle z danymi wizyjnymi, co zwiększa obciążenie sieci. Dane foniczne są kodowane w wybranym formacie i wymagają dodatkowej szerokości pasma. Jeśli dane foniczne nie mają być przesyłane, należy wybrać opcję **Wył.**.

#### **Dźwięk 6.6.1**

Należy wybrać wejście foniczne z listy rozwijanej.

### **Głośność wejścia 6.6.2**

Należy ustawić poziom fonii za pomocą suwaka lub suwaków. Należy dopasować je tak, aby wskaźnik nie znajdował się w strefie czerwonej.

### **Wyjście liniowe 6.6.3**

Należy ustawić poziom fonii za pomocą suwaka lub suwaków. Należy dopasować je tak, aby wskaźnik nie znajdował się w strefie czerwonej.

#### **Format zapisu 6.6.4**

Wybierz format zapisywania dźwięku. Wartość domyślna to **AAC 48 kb/s**. Można wybrać **AAC 80 kb/s**, G.711 lub L16, zależnie od wymaganej jakości dźwięku lub częstotliwości próbkowania. Technologia audio AAC jest objęta licencją firmy Fraunhofer IIS (http://www.iis.fraunhofer.de/amm/).

### **Kamera — licznik pikseli 6.7**

Poniżej obrazu wyświetlana jest liczba pikseli w poziomie i w pionie w zaznaczonym obszarze. Wartości te umożliwiają sprawdzenie, czy są spełnione wymagania związane z określonymi funkcjami (np. na potrzeby identyfikacji).

- 1. W celu zatrzymania obrazu z kamery, jeśli mierzony obiekt porusza się, należy kliknąć przycisk **Stopklatka**.
- 2. Aby zmienić pozycję strefy, trzeba umieścić na niej kursor i przeciągnąć w wybrane miejsce, trzymając naciśnięty przycisk myszy.
- 3. W celu zmiany kształtu strefy należy umieścić kursor na jej krawędzi i przeciągnąć tę krawędź w wybrane miejsce, trzymając naciśnięty przycisk myszy.

### **Ustawienia nadajnika 7**

### **Ustawianie nadajnika — wprowadzenie 7.1**

Od ustawień nadajnika zależą właściwości czterech strumieni generowanych przez kamerę. Możliwe jest generowanie następujących typów strumieni:

- Strumień 1
- Strumień 2
- Strumienie zawierające tylko I-ramki, które są używane do zapisu
- Strumienie M-JPEG

Ustawienia przepływności, interwału kodowania oraz struktury i jakości grupy obrazów (GoP) dla ośmiu różnych profili wprowadza się i zapisuje na stronie **Profil nadajnika**.

Strona **Strumienie nadajnika** umożliwia wybranie rozdzielczości obydwu strumieni H.264 oraz wstępnie zdefiniowanego profilu, który ma być używany z każdym ze strumieni. Można na niej wybrać także maksymalną częstotliwość odświeżania oraz jakość strumienia JPEG.

Wyboru strumieni i profili do celów nagrywania dokonuje się na stronie **Profile zapisu**.

Na stronie **Obszary zasięgu nadajnika** można ustawić poziom jakości poszczególnych obszarów obrazu. W ten sposób można zmniejszyć wymaganą przepływność. Na przykład ważne obiekty mogą mieć wyższą jakość niż wybrane obszary tła.

### **Profil nadajnika 7.2**

Zaleca się korzystanie z profili wstępnie zdefiniowanych, ponieważ profile są dość złożone i obejmują dużą liczbą wzajemnie powiązanych parametrów. Użytkownik powinien dokonywać zmian profilu tylko wtedy, gdy jest całkowicie zaznajomiony z wszystkimi opcjami konfiguracji.

### **Wstępnie zdefiniowane profile 7.2.1**

Użytkownik może zdefiniować maksymalnie osiem profili. W poszczególnych wstępnie zdefiniowanych profilach przyznano priorytet różnym parametrom.

– **Profil 1**

Wysoka rozdzielczość dla łączy o dużej szerokości pasma

- **Profil 2** Wysoka rozdzielczość, niższa przepływność danych
- **Profil 3** Wysoka rozdzielczość dla łączy o małej szerokości pasma
- **Profil 4** Standardowa rozdzielczość dla połączeń o dużej szerokości pasma
- **Profil 5**

Standardowa rozdzielczość, niższa przepływność danych

– **Profil 6**

Standardowa rozdzielczość dla połączeń o małej szerokości pasma

– **Profil 7**

Standardowa rozdzielczość dla połączeń DSL

– **Profil 8**

Niska rozdzielczość dla połączeń przez telefon komórkowy

### **Zmiana profilu 7.2.2**

W celu zmiany profilu należy zaznaczyć go, klikając jego kartę, a następnie zmienić parametry w obrębie tego profilu.

Jeśli zostanie wpisane ustawienie spoza dopuszczalnego zakresu parametru, przy zapisywaniu zostanie ono zastąpione najbliższą mu dozwoloną wartością.

### **Nazwa profilu 7.2.3**

W razie potrzeby wprowadzić nową nazwę profilu.

#### **Docelowa prędkość transmisji 7.2.4**

Aby zoptymalizować wykorzystanie szerokości pasma w sieci, można ograniczyć przepływność danych dla urządzenia. Docelowa przepływność powinna być ustawiona zgodnie z wymaganą jakością obrazu dla typowych scen bez nadmiernego ruchu.

W przypadku obrazów złożonych lub częstych zmian zawartości obrazu ze względu na częsty ruch limit może być chwilowo przekroczony, osiągając wartość wprowadzoną w polu **Maksymalna prędkość transmisji**.

### **Maksymalna prędkość transmisji 7.2.5**

Nadajnik umożliwia utrzymanie maksymalnej prędkości transmisji przy kilku grupach obrazów (GOP), ograniczając jakość obrazu w razie potrzeby. W celu zapewnienia długotrwałej stabilizacji maksymalnej prędkości transmisji należy użyć opcji **Okres uśredniania** w menu **Ustawienia zaawansowane**.

Wartość wprowadzona w tym polu musi być co najmniej o 10% wyższa od wartości wprowadzonej w polu **Docelowa prędkość transmisji**. Jeśli wprowadzona wartość będzie zbyt niska, zostanie automatycznie skorygowana.

Wartość w tym polu nie powinna być rozumiana jako prędkość transmisji sieci.

### **Interwał kodowania 7.2.6**

Za pomocą suwaka opcji **Interwał kodowania** można określić przedział czasowy, po którym obrazy będą kodowane i wysyłane. Ustawienie to może być szczególnie przydatne w przypadku małej szerokości pasma. Częstotliwość odświeżania obrazu jest wyświetlana obok suwaka.

#### **Standardowa rozdzielczość obrazu 7.2.7**

Wybierz żądaną wartość standardowej rozdzielczości obrazu.

#### **Ustawienia zaawansowane 7.2.8**

Ustawienia zaawansowane pozwalają w razie potrzeby przystosować jakość I- oraz P-ramek do określonych wymagań. To ustawienie opiera się na parametrze kwantyzacji H.264 (QP).

## **Struktura GOP**

W tym miejscu należy wybrać wymaganą strukturę dla grupy obrazów (GOP). W zależności od tego, czy ważniejsze jest uzyskanie jak najmniejszego opóźnienia (tylko ramki IP) lub zużycie jak najmniejszych zasobów pasma, można wybrać między ustawieniami IP, IBP oraz IBBP. (Wybór GOP nie jest dostępny w przypadku niektórych kamer)

## **Okres uśredniania**

Należy wybrać odpowiedni przedział czasowy uśrednienia jako sposób stabilizacji długoterminowej przepływności.

## **Odległość I-ramki**

Za pomocą suwaka ustawić odległość pomiędzy I-ramkami na **Auto** lub od **3** do **60**. Wprowadzenie wartości 3 oznacza, że tylko co trzeci obraz jest I-ramką. Im mniejsza liczba, tym więcej generowanych I-ramek.

## **Min. QP P-ramek**

Parametr kwantyzacji (ang. Quantization Parameter, QP) w protokole H.264 określa stopień kompresji poszczególnych ramek, a więc także ich jakość. Im niższa wartość parametru QP, tym wyższa jakość kodowania. Wyższa jakość powoduje większe

obciążenie danymi. Standardowe wartości QP mieszczą się w zakresie 18–30. W tym polu należy zdefiniować dolną granicę kwantyzacji P-ramek, a tym samym maksymalną możliwą do uzyskania jakość P-ramek.

## **Delta QP I-ramek/P-ramek**

Parametr ten określa proporcje parametru QP I-ramek do parametru QP P-ramek. Można na przykład ustawić niższą wartość dla I-ramek, przesuwając suwak do wartości ujemnej. Spowoduje to poprawę jakości obrazu I-ramek w stosunku do Pramek. Łączne obciążenie danymi wzrośnie, ale tylko o wartość związaną z I-ramkami.

Aby uzyskać najwyższą jakość przy najmniejszej szerokości pasma, nawet gdy w obrazie będzie występować większe natężenie ruchu, należy następująco skonfigurować ustawienia jakości:

- 1. Obserwować pokrycie podczas normalnego ruchu na przeglądanym obrazie.
- 2. Ustawić możliwie najwyższą wartość **Min. QP P-ramek**, przy której jakość obrazu nadal jest zgodna z potrzebami użytkownika.
- 3. Ustawić możliwie najniższą wartość **Delta QP I-ramek/Pramek**. W ten sposób można zaoszczędzić szerokość pasma i pamięć w przypadku normalnych scen. Jakość obrazu będzie zachowywana nawet przy bardziej intensywnym ruchu, ponieważ szerokość pasma jest uzupełniana do wartości wprowadzonej w ustawieniu **Maksymalna prędkość transmisji**.

## **Wartość delta QP tła**

Wybrać odpowiedni poziom jakości obszaru tła zdefiniowanego w polu Obszary zasięgu nadajnika. Im niższa wartość parametru QP, tym wyższa jakość kodowania.

## **Wartość delta QP obiektu**

Wybrać odpowiedni poziom jakości obszaru obiektu zdefiniowanego w polu Obszary zasięgu nadajnika. Im niższa wartość parametru QP, tym wyższa jakość kodowania.

### **Domyślne 7.2.9**

Kliknięcie przycisku **Domyślnie** powoduje przywrócenie domyślnych ustawień fabrycznych.

### **Strumienie nadajnika 7.3**

## **Wybór ustawień kodowania H.264**

- 1. W polu rozwijanym należy wybrać algorytm kodeka **Właściwość** dla strumienia 1.
- 2. Dla strumienia 1 wybierz profil **Profil bez nagrywania** spośród ośmiu zdefiniowanych profili.
	- Ten profil nie jest używany do zapisu. Gdy strumień jest używany do zapisu, wykorzystuje się profil wybierany na stronie **Profile zapisu**.
- 3. Wybierz algorytm kodeka **Właściwość** dla strumienia 2 (możliwe opcje zależą od algorytmu wybranego dla strumienia 1).
- 4. Dla strumienia 2 wybierz profil **Profil bez nagrywania** spośród ośmiu zdefiniowanych profili.
	- Ten profil nie jest używany do zapisu. Gdy strumień jest używany do zapisu, wykorzystuje się profil wybierany na stronie **Profile zapisu**.

Ustawianie parametrów strumienia M‑JPEG.

- Wybrać **Rozdzielczość**.
- Wybrać ustawienie **Maks. częstotliwość odświeżania** wyrażone w obrazach/s (ips).
- Suwak **Jakość obrazu** umożliwia dostosowanie jakości obrazu w standardzie M‑JPEG w zakresie od **Niska** do **Wysoka**.

## **Uwaga:**

Częstotliwość odświeżania M-JPEG może być różna w zależności od obciążenia systemu.

### **Obszary zasięgu nadajnika 7.4**

Obszary zasięgu nadajnika służą do zwiększania lub zmniejszania jakości kodowania dla wybranych obszarów obrazu. Mogą one zapewniać lepszą kontrolę nad szybkością transmisji poprzez zwiększenie jakości kodowania dla ważnych obszarów (obiektów) i zmniejszenie jakości kodowania dla mniej ważnych obszarów (tła).

Można zdefiniować osiem obszarów zasięgu nadajnika:

- 1. Wybierz z listy rozwijanej jeden z ośmiu dostępnych obszarów.
- 2. Kliknij pole +, aby dodać obszar.
- 3. Użyj myszy, aby określić zakres obszaru.
	- Przeciągnij środek, narożniki lub boki zacienionego obszaru.
	- Kliknij dwukrotnie bok, aby dodać dodatkowe punkty do obszaru.
- 4. Wybierz jakość sygnału nadajnika używaną dla zdefiniowanego obszaru. (Jakość obiektu i tła można ustawić w sekcji **Ustawienia zaawansowane** na stronie **Profil nadajnika**).
- 5. W razie potrzeby wybierz inny obszar i powtórz te kroki.
- 6. Aby usunąć obszar, zaznacz go, a następnie kliknij ikonę kosza.
- 7. Kliknij przycisk **Ustaw**, aby zastosować ustawienia obszaru zasięgu.

### **Zapis 8**

### **Zapis — wprowadzenie 8.1**

Obrazy można zapisywać w odpowiednio skonfigurowanym systemie iSCSI lub, w przypadku urządzeń z gniazdem kart SD, lokalnie na karcie SD.

Karty SD są idealnym rozwiązaniem do zapisywania krótkich materiałów i nagrań tymczasowych. Można na nich zapisywać alarmy lub wykorzystać je do zwiększenia ogólnego poziomu niezawodności zapisu obrazu.

Do długotrwałego zapisu obrazu należy używać systemu iSCSI o odpowiedniej pojemności.

Dostępne są dwie ścieżki zapisu (**Zapis 1** i **Zapis 2**). Dla każdej z tych ścieżek można wybrać strumienie nadajnika i profile dotyczące nagrań standardowych i alarmowych. Dostępnych jest dziesięć profili, w których można w odmienny sposób zdefiniować ścieżki zapisu. Profile te są następnie wykorzystywane do tworzenia harmonogramów.

Oprogramowanie Video Recording Manager (VRM) może sterować wszystkimi nagraniami w przypadku korzystania z systemu iSCSI. VRM jest zewnętrznym programem służącym do konfiguracji zadań zapisu dla serwerów wideo.

### **Zarządzanie zapisem 8.2**

### **Menedżer urządzeń 8.2.1**

Menedżer urządzeń wskazuje, czy przechowywanie jest sterowane lokalnie lub przez system VRM. Zewnętrzny system Video Recording Manager (VRM) jest skonfigurowany poprzez Configuration Manager.

### **Nośniki zapisu 8.2.2**

Wybrać kartę nośnika w celu nawiązania połączenia z dostępnym nośnikiem danych.

## **Nośniki iSCSI**

Aby jako nośnika zapisu użyć systemu **System iSCSI**, należy ustanowić połączenie z żądanym systemem iSCSI, aby ustawić jego parametry konfiguracji.

Wybrany system zapisu musi być dostępny w sieci oraz w pełni skonfigurowany. Musi posiadać adres IP oraz być podzielony na napędy logiczne (LUN).

- 1. Wprowadzić adres IP wymaganego systemu docelowego iSCSI w polu **Adres IP iSCSI**.
- 2. Jeśli docelowy system iSCSI jest chroniony hasłem, należy wprowadzić je w polu **Hasło**.
- 3. Kliknij **Odczytaj**.
	- Zostaje nawiązane połączenie z wpisanym adresem IP.

W polu **Przegląd nośników zapisu** wyświetlane są napędy logiczne.

## **Nośniki lokalne**

Do zapisu lokalnego można użyć karty SD zainstalowanej w kamerze (opcja niedostępna w przypadku niektórych kamer).

- Aby użyć karty SD dla funkcji ANR, zaznacz pole wyboru.
- Jeśli karta SD jest chroniona hasłem, należy wprowadzić je w polu **Hasło**.

W polu **Przegląd nośników zapisu** wyświetlana jest informacja o nośniku lokalnym.

## **Uwaga:**

Zapis obrazu na karcie SD ściśle zależy od prędkości (klasy) i wydajności karty SD. Zalecana jest karta SD klasy 6 lub wyższej.

### **Włączanie i konfiguracja nośników zapisu 8.2.3**

Dostępne nośniki i napędy iSCSI należy przenieść na listę **Zarządzane nośniki zapisu**, aktywować i skonfigurować do przechowywania na nich danych.

### **Uwaga:**

Docelowe urządzenie pamięci masowej iSCSI może zostać powiązane tylko z jednym użytkownikiem. Jeśli z danego urządzenia korzysta większa liczba użytkowników, przed odłączeniem aktualnego użytkownika należy sprawdzić, czy nie potrzebuje on już urządzenia.

- 1. W sekcji **Przegląd nośników zapisu** kliknąć dwukrotnie żądany nośnik zapisu, iSCSI LUN lub jeden z innych dostępnych napędów.
	- Nośnik jest dodawany jako lokalizacja docelowa na liście **Zarządzane nośniki zapisu**.
	- Nowo dodane nośniki są ukazane jako **Nieaktywne** w kolumnie **Stan**.
- 2. Kliknąć przycisk **Ustaw**, aby aktywować wszystkie nośniki na liście **Zarządzane nośniki zapisu**.
	- W kolumnie **Stan** wszystkie nośniki są ukazane jako **Online**.
- 3. Zaznaczyć pole wyboru w kolumnie **Zapis 1** lub **Zapis 2** w celu określenia ścieżek zapisu, które mają zostać zarejestrowane w wybranych lokalizacjach docelowych.

### **Formatowanie nośników zapisu 8.2.4**

W każdej chwili można usunąć wszystkie nagrania zapisane na nośniku zapisu. Przed usunięciem należy sprawdzić nagrania oraz utworzyć kopię zapasową ważnych obrazów na dysku twardym komputera.

- 1. Kliknąć żądany nośnik zapisu na liście **Zarządzane nośniki zapisu**.
- 2. Kliknąć **Edytuj** pod listą.
- 3. Kliknąć przycisk **Format** w nowym oknie, aby usunąć z nośnika zapisu wszystkie nagrania.
- 4. Kliknąć **OK**, aby zamknąć okno.

#### **Wyłączanie nośnika zapisu 8.2.5**

Nośniki zapisu na liście **Zarządzane nośniki zapisu** mogą zostać wyłączone. Nośnik przestanie być wtedy używany do zapisu nagrań.

- 1. Kliknąć żądany nośnik zapisu na liście **Zarządzane nośniki zapisu**.
- 2. Kliknąć **Usuń** pod listą. Nośnik zostanie dezaktywowany i usunięty z listy.

### **Profile zapisu 8.3**

W profilu zapisu zawarta jest charakterystyka ścieżek wykorzystywanych do zapisu. Właściwości te można definiować w formie 10 osobnych profili. Profile można następnie przypisać do dni lub godzin, korzystając ze strony **Harmonogram zapisu**.

Każdy profil jest oznaczony kolorem. Nazwy poszczególnych profili można zmieniać na stronie **Harmonogram zapisu**. Aby skonfigurować profil, należy kliknąć jego kartę w celu otwarcia strony ustawień profilu.

- Kliknąć przycisk **Kopiuj ustawienia**, aby skopiować aktualnie widoczne ustawienia do innych profili. Zostanie wyświetlone okno umożliwiające wybór profili, do których mają być skopiowane ustawienia.
- Jeśli ustawienia profilu zostały zmienione, kliknąć przycisk **Ustaw** w celu ich zapisania.
- W razie potrzeby kliknąć przycisk **Domyślnie**, aby przywrócić wszystkim ustawieniom fabryczne wartości domyślne.

## **Ustawienia profilu strumienia**

Wybrać ustawienie profilu nadajnika, które ma być używane ze strumieniami 1 i 2 podczas zapisu. To ustawienie jest niezależne od ustawień transmisji strumienia danych podglądu bieżącego (Właściwości profilu nadajnika określa się na stronie **Profil nadajnika**).

Wybierz scenę w zaprogramowanym położeniu ROI, która ma być używana do zapisu. (Zaprogramowane pozycje ROI dla strumienia 2 są konfigurowane na stronie **Na żywo**).

### **Wybór ścieżki zapisu 8.3.1**

Dla dwóch dostępnych ścieżek zapisu można zdefiniować zapis standardowy i alarmowy. Najpierw należy wybrać ścieżkę, a następnie skonfigurować parametry zapisu standardowego i alarmowego.

- 1. Kliknąć element **Zapis 1** na liście.
- 2. Skonfigurować parametry zapisu standardowego i alarmowego dla ścieżki 1, zgodnie z poniższym opisem.
- 3. Kliknąć element **Zapis 2** na liście.
- 4. Skonfigurować parametry zapisu standardowego i alarmowego dla ścieżki 2, zgodnie z poniższym opisem.

## **Zapis obejmuje**

Należy określić, czy mają być zapisywane dodatkowe dane, np. foniczne (jeśli są dostępne) i metadane (np. alarmy lub dane VCA). (Jeśli dostępna jest fonia, można zmienić globalny format dźwięku, klikając łącze formatu zapisu dźwięku).

## **Uwaga:**

Włączenie zapisu metadanych może ułatwić późniejsze wyszukiwanie nagrań, wymaga jednak dodatkowej pojemności pamięci. Bez metadanych nie jest możliwe wykorzystanie w nagraniach funkcji analizy zawartości obrazu.

### **Zapis standardowy 8.3.2**

Tutaj można wybrać tryb dla zapisu standardowego:

- **Ciągły**: zapis jest realizowany w sposób ciągły. Jeśli cała pojemność pamięci zostanie wyczerpana, nastąpi automatyczne nadpisanie starszych nagrań.
- Przy wyborze opcji **Przed alarmem** zapis będzie wykonywany tylko przed wystąpieniem alarmu, podczas alarmu i w czasie po jego wystąpieniu.
- **Wył.**: automatyczny zapis będzie wyłączony.

## **Strumień**

Wybrać strumień, który będzie używany dla zapisu standardowego:

- **Strumień 1**
- **Strumień 2**
- **Tylko I-ramki**

#### **Zapis alarmowy 8.3.3**

Wybierz okres dla funkcji **Czas przed wyst. alarmu** z pola listy. Wybierz okres dla funkcji **Czas po wystąpieniu alarmu** z pola listy.

## **Strumień alarmowy**

Wybrać strumień, który będzie używany dla zapisu alarmowego:

- **Strumień 1**
- **Strumień 2**
- **Tylko I-ramki**

## Zaznacz pole **interwał kodowania i szybkości transmisji z**

**profilu:** i wybierz profil nadajnika, aby ustawić powiązany interwał kodowania dla zapisu alarmowego.

## **Wyzwalacze alarmu**

Wybierz typ alarmu uruchamiającego zapis alarmowy.

- **Wejście alarmowe**
- **Alarm analizy**
- **Alarm wirtualny**

Wybierz czujniki **Alarm wirtualny**, które mają wywołać zapis, na przykład za pomocą poleceń RCP+ lub skryptów alarmowych.

## **Eksportuj na konto**

Wybierz konto w polu listy rozwijanej, aby wyeksportować do konta. Jeśli nie określono jeszcze konta, kliknij opcję **Konfiguruj konta**, aby przejść do strony **Konta**, na której można wprowadzić dane serwera.

### **Maks. czas przechowywania 8.4**

Po upływie czasu przechowywania określonego w tym miejscu zapisy zostaną nadpisane.

4 Dla każdej ścieżki zapisu należy wprowadzić wymagany czas przechowywania w dniach.

Należy zwrócić uwagę, aby czas przechowywania nie spowodował przekroczenia dostępnej pojemności nośnika zapisu.

### **Harmonogram zapisu 8.5**

Harmonogram zapisu umożliwia powiązanie utworzonych profili zapisu z dniami i godzinami zapisu obrazu z kamery Harmonogramy można definiować dla dni powszednich i świąt.

### **Dni powszednie 8.5.1**

Każdemu z dni tygodnia można przypisać dowolną liczbę przedziałów czasowych (w 15-minutowych interwałach). Po przesunięciu kursora myszy nad tabelę wyświetlany jest czas.

- 1. W polu **Zakresy czasu** należy kliknąć profil, który ma zostać przypisany.
- 2. Kliknąć pole w tabeli, a następnie naciskając i przytrzymując lewy przycisk myszy, przeciągnąć wskaźnikiem myszy po wszystkich polach, które mają być przypisane do wybranego profilu.
- 3. Prawy przycisk myszy umożliwia anulowanie wyboru dowolnego z przedziałów czasowych.
- 4. Kliknięcie przycisku **Wybierz wszystko** umożliwia wybranie wszystkich przedziałów czasowych przydzielanych do wybranego profilu.
- 5. Kliknięcie przycisku **Kasuj wszystko** powoduje anulowanie wyboru wszystkich przedziałów czasowych.
- 6. Na zakończenie należy kliknąć przycisk **Ustaw**, aby zapisać ustawienia w urządzeniu.

### **Święta 8.5.2**

Użytkownik może zdefiniować dni świąteczne, których ustawienia będą nadrzędne w stosunku do normalnego harmonogramu tygodniowego.

- 1. Należy kliknąć kartę **Święta**. W tabeli widoczne są zdefiniowane już dni wolne.
- 2. Po kliknięciu przycisku **Dodaj** pojawi się nowe okno.
- 3. Należy wybrać żądaną datę **Od** z kalendarza.
- 4. Kliknąć pole **Do** i wybrać datę z kalendarza.
- 5. Kliknąć przycisk **OK**, aby zaakceptować zakres dat, który będzie wyświetlany jako jedna pozycja w tabeli. Spowoduje to zamknięcie okna.
- 6. Zdefiniowane dni świąteczne należy przypisać do profilu zapisu w sposób opisany powyżej.

Usunąć dni świąteczne zdefiniowane przez użytkownika w następujący sposób:

- 1. Kliknąć opcję **Usuń** w zakładce **Święta**. Pojawi się nowe okno.
- 2. Kliknąć datę, która ma być usunięta.
- 3. Kliknąć przycisk **OK**. Zaznaczenie zostanie usunięte z tabeli, a okno zamknięte.
- 4. Trzeba powtórzyć te czynności dla innych dat, które mają zostać usunięte.

### **Nazwy profili 8.5.3**

Zmienić nazwy profili zapisu wyświetlone w polu **Zakresy czasu**.

- 1. Kliknąć profil.
- 2. Kliknąć **Zmień nazwę**.
- 3. Wprowadzić nową nazwę i ponownie kliknąć przycisk **Zmień nazwę**.

### **Uaktywnianie zapisu 8.5.4**

Po zakończeniu konfiguracji należy aktywować harmonogram zapisu i rozpocząć zaplanowany zapis. Po uaktywnieniu opcje **Profile zapisu** i **Harmonogram zapisu** przestają być aktywne, a konfiguracji nie można zmodyfikować. W celu zmodyfikowania ustawień należy zatrzymać zaplanowany zapis.

- 1. Kliknąć przycisk **Uruchom**, aby włączyć harmonogram zapisu.
- 2. Kliknąć przycisk **Zatrzymaj**, aby wyłączyć harmonogram zapisu. Bieżące sesje zapisu zostaną przerwane i będzie możliwa modyfikacja konfiguracji.

### **Stan zapisu 8.5.5**

Grafika informuje o stanie zapisu. W trakcie nagrywania widoczna jest animowana grafika.

### **Stan zapisu 8.6**

Szczegółowe informacje na temat stanu zapisu są wyświetlane w tym miejscu w celach informacyjnych. Te ustawienia nie mogą być zmieniane.

### **Alarm 9**

### **Połączenia alarmowe 9.1**

Po wyzwoleniu alarmu urządzenie może automatycznie połączyć się z zaprogramowanym adresem IP. Jednostka może łączyć się nawet z dziesięcioma adresami IP w kolejności ustalonej na liście aż do momentu nawiązania połączenia.

### **Połącz w przypadku alarmu 9.1.1**

Wybierz opcję **Wł.**, aby po wyzwoleniu alarmu jednostka automatycznie łączyła się z uprzednio zdefiniowanym adresem IP.

### **Liczba docelowych adresów IP 9.1.2**

Określić liczbę adresów IP, z którymi ma być nawiązany kontakt po wyzwoleniu alarmu. Urządzenie kontaktuje się z innymi urządzeniami w określonym porządku, aż do czasu nawiązania połączenia.

### **Docelowy adres IP 9.1.3**

Dla każdego numeru wprowadzić adres IP docelowej stacji zdalnej.

### **Docelowe hasło 9.1.4**

Jeśli stacja zdalna jest chroniona hasłem, wprowadź je w tym polu.

W tym miejscu można zdefiniować najwyżej dziesięć haseł. Zdefiniuj hasło ogólne, jeśli wymagane jest więcej niż 10 połączeń. Jednostka łączy się ze wszystkimi stacjami zdalnymi chronionymi tym samym ogólnym hasłem. Definiowanie hasła ogólnego:

- 1. Wybrać opcję 10 w polu listy **Liczba docelowych adresów IP**.
- 2. Wprowadzić 0.0.0.0 w polu **Docelowy adres IP**.
- 3. Wprowadzić hasło w polu **Docelowe hasło**.

4. Ustawić hasło użytkownika dla wszystkich urządzeń, do których dostęp będzie chroniony hasłem.

Ustawienie dla urządzenia docelowego 10 adresu IP 0.0.0.0 jest nadrzedne w stosunku do jego funkcij oraz dziesiątego adresu, który ma być sprawdzony.

### **Transmisja wideo 9.1.5**

Jeśli jednostka pracuje za zaporą sieciową, jako protokół transmisji należy wybrać opcję **TCP (port HTTP)**. W przypadku pracy w sieci lokalnej należy wybrać opcję **UDP**. Aby włączyć tryb Multicast, należy wybrać opcję **UDP** dla parametru **Transmisja wizyjna** oraz na stronie **Dostęp do sieci**.

## **Uwaga:**

W przypadku wystąpienia alarmu może być wymagana większa szerokość pasma, potrzebna do przesyłania dodatkowych strumieni danych wizyjnych (jeśli praca w trybie Multicast nie iest możliwa).

### **Strumień 9.1.6**

Wybrać strumień, który ma być transmitowany.

### **Zdalny port 9.1.7**

Należy wybrać port przeglądarki odpowiadający konfiguracji sieci.

Porty do połączeń HTTPS są dostępne tylko wtedy, gdy w polu **Wł.** zostanie ustawiona opcja **Szyfrowanie SSL**.

### **Wyjście wideo 9.1.8**

W przypadku korzystania z odbiornika sprzętowego należy wybrać analogowe wyjście wizyjne, na które przełączany będzie sygnał. Jeśli urządzenie docelowe jest nieznane, trzeba wybrać opcję **Pierwszy dostępny**. W ten sposób sygnał zostanie przekazany do pierwszego wolnego wyjścia wizyjnego. Na dołączonym monitorze obraz jest wyświetlany tylko w przypadku wyzwolenia alarmu.

## **Uwaga:**

Więcej informacji na temat opcji wyświetlania obrazu i dostępnych wyjść wizyjnych można znaleźć w dokumentacji jednostki docelowej.

### **Odbiornik 9.1.9**

Jeśli dla wybranego wyjścia wizyjnego ustawiono podział obrazu, należy wybrać odbiornik, który ma wyświetlać obraz alarmowy. Od wybranego dekodera zależy pozycja w podzielonym obrazie.

### **Szyfrowanie SSL 9.1.10**

Szyfrowanie SSL chroni dane wykorzystywane do ustanowienia połączenia, takie jak hasło. Po wybraniu opcji **Wł.** dla parametru **Zdalny port** dostępne będą jedynie szyfrowane porty. Szyfrowanie SSL musi być włączone i skonfigurowane po obu stronach połączenia.

Należy również wczytać odpowiednie certyfikaty. (Certyfikaty można przesyłać na stronie **Konserwacja**).

Należy skonfigurować i uaktywnić szyfrowanie danych multimedialnych (wizyjnych, metadanych i fonicznych, o ile są one dostępne) na stronie **Szyfrowanie** (szyfrowanie jest dostępne, tylko jeśli zainstalowano odpowiednią licencję).

### **Automatyczne połączenie 9.1.11**

Wybranie opcji **Wł.** powoduje, że po każdym ponownym uruchomieniu, zerwaniu połączenia lub awarii sieci automatycznie nawiązywane będzie połączenie z jednym z wcześniej podanych adresów IP.

### **Dźwięk 9.1.12**

Wybrać **Wł.**, aby wraz z połączeniem alarmowym przesyłać strumień foniczny.

### **Analiza zawartości obrazu (VCA) 9.2**

Kamera ma zintegrowaną funkcję analizy zawartości obrazu (VCA), która przy użyciu algorytmów przetwarzania obrazu umożliwia wykrycie i analizę zmian w obrazie. Takie zmiany są wywoływane głównie przez ruch w polu widzenia kamery. Funkcja detekcji ruchu może posłużyć do wyzwalania alarmu oraz przesyłania metadanych.

W razie potrzeby można wybrać i przystosować do swoich wymagań różne konfiguracje funkcji VCA.

Więcej informacji o konfigurowaniu funkcji analizy zawartości obrazu można znaleźć w temacie Konfiguracja funkcji VCA.

## **Uwaga:**

Jeśli moc obliczeniowa jest zbyt mała, najwyższy priorytet mają zawsze obrazy i nagrania przesyłane na żywo. Może to być przyczyną nieprawidłowego działania systemu VCA. Należy sprawdzić obciążenie procesora i w razie potrzeby odpowiednio dostosować ustawienia nadajnika lub systemu VCA albo całkowicie go wyłączyć.

## **Pomoc dla ustawień VCA**

Oddzielna pomoc jest dostępna dla ustawień VCA. Pomoc dostarcza informacji, jak utworzyć ustawienia VCA. Pełna konfiguracja i pomoc dla ustawień VCA jest dostępna w przeglądarce tylko wtedy, gdy oprogramowanie MPEG ActiveX firmy Bosch jest zainstalowane na komputerze. Oprogramowanie MPEG ActiveX jest dostępne na przykład w systemach Bosch Security Systems DownloadStore (https:// downloadstore.boschsecurity.com/)

Aby otworzyć pomoc dla VCA w przeglądarce internetowej:

1. Przejdź do **Konfiguracja** >> **Alarm** >> **VCA**

- 2. Kliknij przycisk **Konfiguracja**. Pojawi się okno VCA **Ustawienia**.
- 3. Upewnij się, że okno VCA **Ustawienia** znajduje się na wierzchu i jest aktywne. Jeśli nie, kliknij okno **Ustawienia**.
- 4. Naciśnij **F1.**

### **Alarm dźwiękowy 9.3**

(Funkcja dostępna tylko w kamerach obsługujących funkcje audio)

Alarmy mogą być generowane w oparciu o sygnały dźwiękowe. Skonfigurować zakresy mocy i częstotliwości sygnałów dźwiękowych w taki sposób, aby uniknąć fałszywych alarmów, na przykład spowodowanych hałasem maszyny czy hałasem z otoczenia.

Przed przystąpieniem do konfiguracji alarmu dźwiękowego należy dokonać ustawień normalnej transmisji dźwięku.

### **Alarm dźwiękowy 9.3.1**

Wybrać opcję **Wł.**, jeśli urządzenie ma generować alarmy dźwiekowe.

#### **Nazwa 9.3.2**

Nazwa ułatwia identyfikację alarmu w rozbudowanych systemach monitorowania wideo. Wprowadź w tym polu unikatową i jasną nazwę.

### **Zakresy sygnału 9.3.3**

Można wykluczyć pewne zakresy sygnału w celu uniknięcia fałszywych alarmów. Z tego powodu całkowity sygnał jest podzielony na 13 zakresów tonalnych (skala mel). Zaznaczyć lub usunąć zaznaczenie w polach poniżej obszaru graficznego, aby włączyć lub wyłączyć pojedyncze zakresy.

### **Próg 9.3.4**

Ustawić próg na podstawie sygnału widocznego w obszarze graficznym. Ustawienie progu można wprowadzić, używając suwaka lub przesuwając białą linię za pomocą myszy bezpośrednio w obszarze graficznym.

### **Czułość 9.3.5**

Ustawić próg na podstawie sygnału widocznego w obszarze graficznym. Ustawienie progu można wprowadzić, używając suwaka lub przesuwając białą linię za pomocą myszy bezpośrednio w obszarze graficznym.

### **Wiadomość alarmowa 9.4**

Stany alarmowe mogą być dokumentowane w postaci wiadomości e-mail. Kamera automatycznie wysyła wówczas wiadomość e-mail pod wcześniej zdefiniowany adres. W ten sposób jest możliwe powiadomienie odbiorcy, który nie posiada odbiornika wizyjnego.

### **Wyślij alarmową wiadomość e-mail 9.4.1**

Jeśli po wystąpieniu alarmu urządzenie ma automatycznie wysyłać alarmową wiadomość e-mail, należy wybrać ustawienie **Wł.**.

#### **Adres IP serwera pocztowego 9.4.2**

Wprowadzić adres IP serwera pocztowego, który pracuje w oparciu o protokół SMTP (Simple Mail Transfer Protocol). Wychodzące wiadomości e-mail są przesyłane do serwera pocztowego z wykorzystaniem wprowadzonego adresu. W przeciwnym wypadku wymagane jest pozostawienie pustego pola (**0.0.0.0**).

### **Port SMTP 9.4.3**

Wybierz odpowiedni port SMTP.

#### **Nazwa użytkownika SMTP 9.4.4**

Wprowadzić zarejestrowaną nazwę użytkownika dla wybranego serwera pocztowego.

#### **Hasło SMTP 9.4.5**

Wprowadzić hasło odpowiednie do zarejestrowanej nazwy użytkownika.

#### **Formatuj 9.4.6**

Należy wybrać format danych w komunikacie alarmowym.

- **Standard (z JPEG)**: wiadomość e-mail z załacznikiem w postaci obrazu JPEG.
- **Wiadomość SMS**: wiadomość e‑mail w formacie SMS przez bramkę e‑mail‑to‑SMS, bez załącznika graficznego. Jeśli jako odbiornik jest używany telefon komórkowy, należy uaktywnić funkcję e-mail lub wiadomości SMS, w zależności od formatu, aby wiadomości mogły być odbierane. Informacje na temat obsługi telefonu komórkowego można uzyskać u operatora sieci komórkowej.

### **Wielkość obrazu 9.4.7**

Wybrać rozmiar obrazów JPEG, które mają być wysyłane z kamery.

#### **Dołącz obraz JPEG z kamery 9.4.8**

Zaznaczyć to pole wyboru, aby określić, że obrazy JPEG mają być wysyłane z kamery.

### **Nakładki VCA 9.4.9**

Zaznacz pole wyboru **VCA overlays**, aby umieścić kontur obiektu, który wyzwolił alarm, na obrazie z kamery i wysłać jako zdiecie przez e-mail.
#### **Adres odbiorcy 9.4.10**

Tutaj wprowadzić adres e-mail, pod który będą wysyłane wiadomości alarmowe. Maksymalna długość adresu to 49 znaków.

#### **Adres nadawcy 9.4.11**

Wprowadzić niepowtarzalną nazwę dla nadawcy wiadomości, np. lokalizację urządzenia. Nazwa ułatwi zidentyfikowanie nadawcy wiadomości.

#### **Testowa wiadomość e-mail 9.4.12**

Kliknąć przycisk **Wyślij teraz**, aby sprawdzić działanie funkcji email. Wiadomość alarmowa zostanie natychmiast utworzona i wysłana.

### **Edytor zadań alarmowych 9.5**

Edytowanie skryptów na tej stronie powoduie zastapienie wszystkich ustawień i wpisów na innych stronach alarmów. Tego działania nie można cofnąć.

Do edycji ustawień dostępnych na tej stronie niezbędne jest posiadanie umiejętności z zakresu programowania oraz wiedzy zawartej w dokumencie Alarm Task Script Language, a także znajomość języka angielskiego.

Zamiast konfigurować ustawienia alarmów na różnych stronach alarmów, odpowiednie funkcje można konfigurować w formularzu skryptu dostępnym tutaj. Edytowanie skryptu powoduje zastąpienie wszystkich ustawień i wpisów na innych stronach alarmów.

- 1. Aby zapoznać się z wybranymi przykładami skryptów, należy kliknąć łącze **Przykłady** poniżej pola Alarm Task Editor. Zostaje wyświetlone nowe okno.
- 2. Wprowadzić nowe skrypty w polu Alarm Task Editor lub zmienić istniejące skrypty zgodnie z wymaganiami.

3. Po zakończeniu kliknąć przycisk **Ustaw**, aby przesłać skrypty do urządzenia. Jeśli skrypty zostaną przesłane pomyślnie, nad polem tekstowym zostanie wyświetlony komunikat **Analiza skryptu pomyślna.**. Jeśli skrypty nie zostaną przesłane pomyślnie, zostanie wyświetlony komunikat o błędzie ze szczegółowymi informacjami.

### **Konfiguracja funkcji VCA 10**

Dostępnych jest kilka konfiguracji funkcji VCA.

- **Wył.**
- **Cichy VCA**
- **Profil 1**
- **Profil 2**
- **Zaplanowano**
- **Wyzwalanie w oparciu o zdarzenie**

# **Pomoc dla ustawień VCA**

Oddzielna pomoc jest dostępna dla ustawień VCA. Pomoc dostarcza informacji, jak utworzyć ustawienia VCA. Pełna konfiguracja i pomoc dla ustawień VCA jest dostępna w przeglądarce tylko wtedy, gdy oprogramowanie MPEG ActiveX firmy Bosch jest zainstalowane na komputerze. Oprogramowanie MPEG ActiveX jest dostępne na przykład w systemach Bosch Security Systems DownloadStore (https:// downloadstore.boschsecurity.com/)

Aby otworzyć pomoc dla VCA w przeglądarce internetowej:

- 1. Przejdź do **Konfiguracja** >> **Alarm** >> **VCA**
- 2. Kliknij przycisk **Konfiguracja**. Pojawi się okno VCA **Ustawienia**.
- 3. Upewnij się, że okno VCA **Ustawienia** znajduje się na wierzchu i jest aktywne. Jeśli nie, kliknij okno **Ustawienia**.
- 4. Naciśnij **F1.**

### **VCA — Cichy VCA 10.1**

W tej konfiguracji metadane tworzone są w celu ułatwienia wyszukiwania nagrań, jednak nie uruchamia się żaden alarm.

4 Z listy rozwijanej **Konfiguracja VCA** wybierz opcję **Cichy VCA**.

Nie można zmienić żadnych parametrów wybranej pozycji.

### **VCA — profile 10.2**

Można skonfigurować dwa profile posiadające różne ustawienia funkcji VCA

- 1. Na liście rozwijanej **Konfiguracja VCA** należy wybrać profil 1 lub 2 i wprowadzić żądane ustawienia.
- 2. W razie potrzeby kliknąć przycisk **Domyślnie**, aby przywrócić wszystkim ustawieniom wartości domyślne.

Aby zmienić nazwę profilu:

- 1. W celu zmiany nazwy pliku należy kliknąć ikonę po prawej stronie pola listy i wprowadzić w polu nową nazwę profilu.
- 2. Ponownie kliknąć ikonę. Nowa nazwa profilu zostanie zapisana.

Bieżący stan alarmu jest wyświetlany w celach informacyjnych.

#### **Czas agregacji [s] 10.2.1**

Jako czas agregacji należy ustawić wartość z zakresu od 0 do 20 s. Czas ten jest zawsze odliczany, gdy występuje zdarzenie alarmowe. Wydłuża on czas trwania zdarzenia alarmowego o ustawioną wartość. Zapobiega to sytuacji, w której szybko następujące po sobie zdarzenia alarmowe wyzwalałyby szybką sekwencję kilku alarmów i kolejnych zdarzeń. Nowe alarmy nie są wyzwalane do upływu ustawionego czasu agregacji. Ustawiony dla zapisu alarmowego czas po alarmie jest odliczany dopiero po upływie czasu agregacji.

#### **Typ analizy 10.2.2**

Należy wybrać z menu rozwijanego wymagany typ analizy. Poszczególne typy analizy umożliwiają zróżnicowany poziom kontroli nad regułami alarmów, filtrami obiektów i trybami śledzenia.

Więcej informacji na temat korzystania z tych opcji można znaleźć w dokumentacji VCA.

Kliknij przycisk **Konfiguracja**, aby ustawić typ analizy.

### **Harmonogramy VCA 10.3**

Zaplanowana konfiguracja umożliwia powiązanie profilu VCA z dniami i godzinami, w których analiza zawartości obrazu ma być włączona

# 4 Z listy rozwijanej **Konfiguracja VCA** należy wybrać **Zaplanowano**.

Harmonogramy można definiować dla dni powszednich i świąt. Bieżący stan alarmu jest wyświetlany w celach informacyjnych.

#### **Dni powszednie 10.3.1**

Dla każdego dnia tygodnia można powiązać dowolną liczbę 15 minutowych przedziałów czasowych z profilami VCA. Przesunięcie wskaźnika myszy nad tabelą powoduje wyświetlenie godziny poniżej tej tabeli. Jest to pomocne w orientacii.

- 1. W polu **Zakresy czasu** należy kliknąć profil, który ma zostać powiązany.
- 2. Trzeba kliknąć odpowiednie pole w tabeli, przytrzymać przycisk myszy i przeciągnąć wskaźnik nad wszystkimi okresami, które mają zostać przypisane do wybranego profilu.
- 3. Prawy przycisk myszy umożliwia anulowanie wyboru dowolnego z przedziałów czasowych.
- 4. W celu powiązania wszystkich przedziałów czasowych z wybranym profilem należy kliknąć przycisk **Wybierz wszystko**.
- 5. Kliknięcie przycisku **Kasuj wszystko** powoduje anulowanie wyboru wszystkich przedziałów czasowych.
- 6. Po zakończeniu trzeba kliknąć przycisk **Ustaw**, aby zapisać ustawienia w urządzeniu.

### **Święta 10.3.2**

Użytkownik może zdefiniować święta, podczas których profil powinien być aktywny oraz których harmonogram różni się od standardowego harmonogramu tygodniowego.

- 1. Należy kliknąć kartę **Święta**. Wszystkie dni, które zostały już wybrane, są widoczne w tabeli.
- 2. Po kliknięciu przycisku **Dodaj** pojawi się nowe okno.
- 3. Wybrać żądany dzień z kalendarza. Przytrzymując przycisk myszy, można wybrać kilka kolejnych dni kalendarzowych. Będą one wyświetlane w tabeli jako pojedynczy wpis.
- 4. W celu zatwierdzenia wyboru należy kliknąć przycisk **OK**. Spowoduje to zamknięcie okna.
- 5. Poszczególne święta należy przypisać do profili VCA w sposób opisany powyżej.

# **Usuwanie dni świątecznych**

Zdefiniowane dni świąteczne można w dowolnym momencie usunąć:

- 1. Należy kliknąć przycisk **Usuń**. Pojawi się nowe okno.
- 2. Zaznaczyć dzień, który ma zostać usunięty.
- 3. Kliknąć przycisk **OK**. Spowoduje to usunięcie elementu z tabeli i zamknięcie okna.
- 4. Aby usunąć inne dni, należy powtórzyć tę procedurę.

### **VCA — wyzwalanie przez zdarzenia 10.4**

Ta konfiguracja pozwala określić, że funkcja analizy zawartości obrazu zostanie aktywowana tylko w przypadku wyzwolenia przez zdarzenie.

4 Z listy rozwijanej **Konfiguracja VCA** należy wybrać pozycję **Wyzwalanie w oparciu o zdarzenie**.

Dopóki żadne wyzwolenie nie jest włączone, aktywna jest konfiguracja **Cichy VCA**, w której tworzone są metadane. Ułatwiają one wyszukiwanie nagrań, ale nie wyzwalają alarmu. Bieżący stan alarmu jest wyświetlany w celach informacyjnych.

#### **Wyzwalanie 10.4.1**

Wybrać alarm fizyczny lub wirtualny, który posłuży jako wyzwalacz. Alarm wirtualny jest tworzony za pomocą oprogramowania, na przykład przy użyciu poleceń RCP+ lub skryptów alarmowych.

#### **Wyzwalanie aktywne 10.4.2**

Wybór konfiguracji VCA, która ma być uruchamiana za pomocą aktywnego wyzwalacza. Zielony znacznik po prawej stronie pola listy oznacza, że wyzwalacz jest aktywny.

#### **Wyzwalanie nieaktywne 10.4.3**

Wybór konfiguracji VCA, która ma być uruchamiana, jeśli wyzwalacz jest nieaktywny. Zielony znacznik po prawej stronie pola listy oznacza, że wyzwalacz jest nieaktywny.

#### **Opóźnienie [s] 10.4.4**

Wybór czasu opóźnienia reakcji funkcji analizy zawartości obrazu na sygnały wyzwalające. Alarm jest wyzwalany tylko po upływie ustawionego czasu w sekundach i jeśli nadal obecny jest sygnał alarmowy. Jeżeli stan pierwotny będzie przywrócony przed upływem ustawionego czasu, alarm nie zostanie wyzwolony. Czas opóźnienia może zapobiegać wyzwalaniu częstych fałszywych alarmów. W czasie opóźnienia zawsze włączona jest konfiguracja **Cichy VCA**.

## **Interfejsy 11**

### **Wejście alarmowe 11.1**

Konfiguracja wyzwoleń alarmu jednostki. Należy wybrać opcję **N.C.** (Rozwierny), jeśli alarm ma być wyzwalany przez rozwarcie styków. Wybrać opcję **N.O.** (Zwierny), jeśli alarm ma być wyzwalany przez zwarcie styków. Wybierz opcję N.C.S. (rozwierny nadzorowany), jeśli alarm ma być wyzwalany przez rozwarcie styków. Wybierz opcję N.O.S. (zwierny nadzorowany), jeśli alarm ma być wyzwalany przez zwarcie styków. Alarm nadzorowany przesyła zarówno stan alarmu, jak i informację o sabotażu. W zależności od sposobu konfiguracji alarmu, alarm sabotażu może zostać wyzwolony przez zwarcie lub rozwarcie obwodu alarmowego.

(Styki NCS i NOS są tylko w niektórych kamerach)

#### **Nazwa 11.1.1**

Wpisać nazwę wejścia alarmowego. Jest ona następnie wyświetlana poniżej ikony wejścia alarmowego na stronie **Na żywo** (jeśli została skonfigurowana).

#### **Działanie 11.1.2**

(dostępne tylko w niektórych kamerach) Należy wybrać rodzaj działania, jakie ma być wykonywane w razie wystąpienia wejścia alarmowego:

- **Brak**
- **Mono**

Powoduje przełączenie kamery na tryb monochromatyczny.

– **Przełącz tryb**

Po wybraniu tej opcji można wybrać opcję **Tryb sceny** do użycia w aktywnym i nieaktywnym okresie alarmu.

### **Wyjście alarmowe 11.2**

Użytkownik może skonfigurować tryb przełączania wyjścia. Może też skonfigurować różnego rodzaju zdarzenia powodujące automatyczne uaktywnienie wyjścia. Użytkownik może na przykład skonfigurować system w taki sposób, aby po wyzwoleniu alarmu zostało włączone oświetlenie, a po ustaniu alarmu światła były gaszone.

#### **Stan bezczynności 11.2.1**

Po wybraniu opcji **Otw.** wyjście będzie działać jako styk normalnie otwarty, a opcji **Zamkn.** — jako styk normalnie zamknięty.

#### **Tryb pracy 11.2.2**

Należy wybrać tryb działania wyjścia. Jeśli np. uaktywniony alarm ma pozostać załączony po wyłączeniu alarmu, wybrać opcję **Bistabilny**. Jeśli uaktywniony alarm ma pozostać załączony przez np. 10 sekund, wybrać opcję **10 s**.

**Włączanie wyjścia po 11.2.3**

Wybrać zdarzenia wyzwalające wyjście.

#### **Nazwa wyjścia 11.2.4**

W tym miejscu można przypisać nazwę do wyjścia alarmowego. Ta nazwa zostanie wyświetlona na stronie podglądu na żywo.

#### **Przełącz wyjście 11.2.5**

Należy kliknąć przycisk, aby ręcznie włączyć wyjście alarmowe (np. w celu przetestowania lub uruchomienia mechanizmu otwierania drzwi).

### **Port COM1 11.3**

W przypadku jednostek wyposażonych w złącze danych należy użyć tego menu do skonfigurowania transferu danych.

#### **Funkcja portu szeregowego 11.3.1**

Wybrać z listy urządzenie sterowane. Jeśli port szeregowy ma przesyłać dane transparentne, wybrać opcję **Tryb transpar.**. Wybrać opcję **Tryb terminal.**, jeśli urządzenie ma być sterowane za pomocą terminalu.

Po wybraniu urządzenia pozostałe parametry dostępne w danym oknie zostaną skonfigurowane automatycznie (wybranych w ten sposób ustawień nie należy zmieniać).

#### **Identyfikator kamery 11.3.2**

Jeśli jest to konieczne, wprowadzić identyfikator urządzenia peryferyjnego, które ma być sterowane (np. kamera kopułkowa lub głowica uchylno-obrotowa).

#### **Prędkość transmisji 11.3.3**

Wybrać prędkość transmisji w b/s.

#### **Bity danych 11.3.4**

Liczby bitów danych przypadających na pojedynczy znak nie można zmienić.

#### **Bity stopu 11.3.5**

Wybrać liczbę bitów stopu przypadającą na jeden znak.

#### **Kontrola parzystości 11.3.6**

Wybrać sposób kontrolowania parzystości.

#### **Tryb interfejsu 11.3.7**

Wybrać żądany protokół dla interfejsu szeregowego.

## **Sieć 12**

Jeśli zostanie zmieniony adres IP, maska podsieci lub adres bramy, po ponownym uruchomieniu urządzenie będzie dostępne tylko pod nowymi adresami.

### **Usługi sieciowe 12.1**

Na tej stronie przedstawiono przegląd wszystkich dostępnych usług sieciowych. Do aktywacji i dezaktywacji usługi sieciowej służy pole wyboru. Aby przejść do strony ustawień usługi sieciowej, kliknij symbol ustawień obok danej usługi.

### **Dostęp do sieci 12.2**

Jeśli zostanie zmieniony adres IP, maska podsieci lub adres bramy, po ponownym uruchomieniu urządzenie będzie dostępne tylko pod nowymi adresami.

#### **Automatyczne przypisanie adresu IPv4 12.2.1**

Jeśli w sieci działa serwer DHCP służący do dynamicznego przydzielania adresów IP, należy wybrać opcję **Wł.** lub **Włączony i łącze lokalne**, aby automatycznie akceptować adres IP przydzielany przez serwer DHCP.

Jeśli brak serwera DHCP, należy wybrać opcję **Włączony i łącze lokalne**, aby automatycznie przydzielany był adres łącza lokalnego (Auto-IP).

W przypadku pewnych aplikacji serwer DHCP musi obsługiwać stałe powiązanie między adresem IP a adresem MAC oraz musi być odpowiednio skonfigurowany, tak aby w przypadku przydzielenia adresu IP pozostawał on taki sam po każdym ponownym uruchomieniu systemu.

#### **Adres IPv4 12.2.2**

# **Adres IP**

Wprowadzić żądany adres IP kamery. Adres IP musi być odpowiedni dla danej sieci.

# **Maska podsieci**

Wprowadzić odpowiednią maskę podsieci dla wybranego adresu IP.

## **Adres bramy**

Jeśli urządzenie ma nawiązywać połączenie ze zdalną lokalizacją w innej podsieci, należy wprowadzić w tym miejscu adres IP bramy. W innym przypadku pole to może pozostać puste (0.0.0.0).

#### **Adres IPv6 12.2.3**

## **Adres IP**

Wprowadzić żądany adres IP kamery. Adres IP musi być odpowiedni dla danej sieci.

## **Długość prefiksu**

Wprowadzić odpowiednią długość prefiksu dla wybranego adresu IP.

## **Adres bramy**

Jeśli urządzenie ma nawiązywać połączenie ze zdalną lokalizacją w innej podsieci, należy wprowadzić w tym miejscu adres IP bramy. W innym przypadku pole to może pozostać puste  $(0.0.0.0)$ .

#### **Adres serwera DNS 12.2.4**

Nawiązywanie połączenia z urządzeniem jest łatwiejsze, jeżeli jest ono zapisane na serwerze DNS. Na przykład, aby nawiązać połączenie internetowe z kamerą, wystarczy jako adres URL w przeglądarce wprowadzić nazwę nadaną urządzeniu na serwerze DNS. Należy wprowadzić także adres IP serwera DNS. Obsługiwane są serwery bezpiecznej i dynamicznej usługi DNS.

#### **Transmisja wideo 12.2.5**

Jeśli urządzenie pracuje za zaporą sieciową, jako protokół transmisji należy wybrać TCP (port 80). W przypadku pracy w sieci lokalnej należy wybrać UDP.

Tryb Multicast działa tylko z protokołem UDP. Protokół TCP nie obsługuje połączeń Multicast.

#### **Port HTTP przeglądarki 12.2.6**

Jeśli jest to wymagane, wybrać z listy inny port HTTP przeglądarki. Domyślny port HTTP to 80. Aby ograniczyć połączenie tylko do HTTPS, należy wyłączyć port HTTP. W tym celu należy wybrać opcję **Wył.**.

#### **Port HTTPS przeglądarki 12.2.7**

Aby ograniczyć dostęp przeglądarki do połączeń szyfrowanych, wybrać z listy port HTTPS. Domyślny port HTTPS to 443. Wybrać opcję **Wył.**, aby wyłączyć porty HTTPS i ograniczyć połączenia tylko do portów nieszyfrowanych.

Kamera wykorzystuje protokół TLS 1.0. Upewnić się, czy przeglądarka została skonfigurowana do obsługi tego protokołu. Sprawdzić też, czy włączona jest obsługa aplikacji Java (w panelu sterowania wtyczki Java w Panelu sterowania systemu Windows).

Jeśli połączenia mają być ograniczone tylko do połączeń z szyfrowaniem SSL, ustawić opcję **Wył.** w pozycjach Port HTTP przeglądarki, Port RCP+ oraz Obsługa usługi Telnet. Powoduje to wyłączenie wszystkich nieszyfrowanych połączeń, umożliwiając łączenie się jedynie przez port HTTPS. Na stronie **Szyfrowanie** skonfigurować i włączyć szyfrowanie danych multimedialnych (obrazu, dźwięku, metadanych).

#### **Minimalna wersja protokołu TLS 12.2.8**

# **Wersja Min. TLS**

Wybierz wersję minimalną protokołu Transport Layer Security (TLS).

#### **HSTS 12.2.9**

Po wybraniu ustawienia **Wł.** można używać zasad zabezpieczeń internetowych HTTP Strict Transport Security (HSTS) w celu nawiązywania bezpiecznych połączeń.

# **RCP+ port 1756 12.2.10**

Włączenie portu RCP+ o numerze 1756 umożliwia nawiązanie nieszyfrowanego połączenia przez ten port. Jeśli dozwolone mają być tylko połączenia szyfrowane, należy ustawić opcję **Wył.**, aby wyłączyć port.

# **Tryb interfejsu ETH 12.2.11**

Jeśli to konieczne, wybrać rodzaj łącza Ethernet interfejsu ETH. W zależności od podłączonego urządzenia niezbędne może być wybranie specjalnego trybu pracy.

# **MSS sieci [bajty] 12.2.12**

Tutaj ustawić maksymalną wielkość segmentów danych użytkownika w pakietach IP. W ten sposób można dostosować wielkość pakietów danych do używanego środowiska sieciowego oraz zoptymalizować transmisję danych. W trybie UDP należy przestrzegać wartości MTU określonej poniżej.

# **MSS iSCSI [bajty] 12.2.13**

Dla połączenia z systemem iSCSI określić większą wartość MSS niż dla innego ruchu związanego z przesyłaniem danych w sieci. Potencjalna wartość zależy od struktury sieci. Zdefiniowanie większej wartości ma sens tylko wtedy, gdy system pamięci masowej iSCSI należy do tej samej podsieci co kamera.

# **MTU sieci [bajty] 12.2.14**

Podać maksymalną wartość dla wielkości pakietu w bajtach (włącznie z nagłówkiem IP) w celu optymalizacji transmisji danych.

### **DynDNS 12.3**

#### **Włącz DynDNS 12.3.1**

Usługa Domain Name Service (DNS) umożliwia wybór urządzenia przez Internet za pomocą nazwy hosta, bez koniecznej znajomości bieżącego adresu IP tego urządzenia. Usługę tę

można włączyć w tym obszarze. W celu skorzystania z tej usługi należy posiadać konto u jednego z dostawców dynamicznych usług DNS. Konieczne jest również zarejestrowanie w tej witrynie wymaganej nazwy hosta dla jednostki.

## **Uwaga:**

Informacje na temat usługi, procesu rejestracji i dostępnych nazw hosta można uzyskać u dostawcy usług.

#### **Dostawca 12.3.2**

Wybierz z listy rozwijanej dostawcę dynamicznej usługi DNS.

#### **Nazwa hosta 12.3.3**

Wprowadzić w tym miejscu nazwę hosta zarejestrowaną dla urządzenia.

#### **Nazwa użytkownika 12.3.4**

Wprowadzić zarejestrowaną nazwę użytkownika.

#### **Hasło 12.3.5**

Wprowadzić zarejestrowane hasło.

#### **Wymuś rejestrację 12.3.6**

Użytkownik może wymusić rejestrację poprzez przesłanie adresu IP na serwer DynDNS. Zmieniające się często wpisy nie są obsługiwane w systemie Domain Name System. Zaleca się, aby wymusić rejestrację podczas pierwszej konfiguracji urządzenia. Funkcji należy używać tylko w razie potrzeby i nie częściej niż raz dziennie, aby zapobiec zablokowaniu przez dostawcę usługi. Aby przesłać adres IP urządzenia, należy kliknąć przycisk **Zarejestruj**.

#### **Stan 12.3.7**

Stan funkcji DynDNS jest wyświetlany w tym miejscu w celach informacyjnych. Nie można zmienić tych ustawień.

#### **Zaawansowane 12.4**

#### **Usługi chmurowe 12.4.1**

Tryb działania określa sposób komunikacji kamery z dostępnymi w chmurze usługami i zabezpieczeniami.

- Wybierz opcję **Auto**, aby kamera próbowała kilka razy odpytywać serwer; jeśli połączenie nie zostanie nawiązane, dalsze próby odpytywania nie będą podejmowane.
- Wybierz opcję **Wł.**, aby urządzenie stale odpytywało serwer.
- Wybierz opcję **Wył.**, aby zablokować możliwość odpytywania.

#### **Port RTSP 12.4.2**

W razie potrzeby wybrać inny port w celu wymiany danych RTSP z listy. Domyślny port RTSP to port 554. W celu dezaktywowania funkcji RTSP należy wybrać opcję **Wył.**.

#### **Uwierzytelnianie (802.1x) 12.4.3**

Aby skonfigurować autoryzację serwera Radius, należy połączyć jednostkę bezpośrednio z komputerem za pomocą kabla sieciowego. Jeśli uprawnienia dostępu w sieci są nadzorowane przez serwer Radius, należy wybrać opcję **Wł.**, aby włączyć autoryzację w celu komunikacji z jednostką.

- 1. W polu **Identyfikacja** wpisać nazwę użytkownika wykorzystywaną przez serwer Radius dla jednostki.
- 2. Wpisać **Hasło**, którego serwer Radius oczekuje od jednostki.

#### **Wejście metadanych TCP 12.4.4**

Urządzenie może odbierać dane od zewnętrznego nadawcy TCP, np. urządzenia ATM lub POS, i zapisywać je w postaci metadanych. Wybrać port do komunikacji TCP. W celu dezaktywowania tej funkcji należy wybrać opcję **Wył.**. Wprowadzić prawidłową wartość **Adres IP czujnika**.

### **Zarządzanie siecią 12.5**

#### **SNMP 12.5.1**

Kamera obsługuje protokół SNMP V1 (Simple Network Management Protocol) służący do zarządzania i monitorowania elementów sieciowych oraz może wysyłać komunikaty SNMP (tzw. pułapki) pod adresy IP. Obsługuje protokół SNMP MIB II w kodzie zunifikowanym.

Jeśli dla parametru SNMP jest wybrana opcja **Wł.**, ale nie został wprowadzony adres hosta SNMP, urządzenie nie będzie wysyłać tych komunikatów automatycznie, lecz jedynie odpowiadać na żądania SNMP. Jeśli wprowadzony zostanie jeden lub dwa adresy hostów SNMP, komunikaty SNMP będą wysyłane automatycznie. W celu dezaktywowania funkcji SNMP należy wybrać opcję **Wył.**.

# **Adresy SNMP hosta**

Aby automatycznie wysyłać komunikaty SNMP, należy wprowadzić adresy IP jednego lub dwóch wybranych urządzeń docelowych.

# **Komunikaty SNMP**

Aby wybrać, które komunikaty SNMP będą wysyłane:

- 1. Kliknij **Wybierz**. Pojawi się okno dialogowe.
- 2. Zaznaczyć pola wyboru żądanych komunikatów.
- 3. Kliknąć przycisk **Ustaw**, aby zamknąć okno i wysłać wszystkie zaznaczone komunikaty.

#### **UPnP 12.5.2**

Aby włączyć komunikację UPnP, należy wybrać opcję **Wł.**. Aby ją wyłączyć, należy wybrać opcję **Wył.**.

Jeśli funkcja Universal Plug-and-Play (UPnP) jest aktywna, jednostka odpowiada na żądania z sieci i jest automatycznie rejestrowana jako nowe urządzenie sieciowe na komputerach wysyłających te żądania. Z funkcji tej nie należy korzystać w dużych instalacjach ze względu na znaczną liczbę powiadomień o rejestracji.

## **Uwaga:**

W celu użycia funkcji UPnP na komputerze z systemem Windows muszą być włączone usługi Universal Plug and Play Device Host oraz SSDP Discovery.

#### **Jakość usługi 12.5.3**

Istnieje możliwość ustawienia priorytetu różnych kanałów transmisji danych poprzez zdefiniowanie usługi DiffServ Code Point (DSCP). Wpisać wartość z przedziału 0-252, będącą wielokrotnością liczby cztery. Dla obrazu alarmu można ustawić wyższy priorytet niż dla standardowego obrazu oraz można zdefiniować czas po wystąpieniu alarmu, w którym ten priorytet ma zostać utrzymany.

#### **Multicast 12.6**

Kamera może aktywować wiele odbiorników, które będą jednocześnie odbierać sygnał wizyjny. Strumień jest powielany, a następnie rozsyłany do wielu odbiorników (tryb Multi-unicast) albo wysyłany jako pojedynczy strumień do sieci, gdzie następuje jego równoległe przekazanie do wielu odbiorników z określonej grupy (tryb Multicast).

Tryb Multicast wymaga sieci z obsługą multicastingu, która obsługuje protokoły UDP oraz Internet Group Management (IGMP V2). Sieć musi pozwalać na korzystanie z adresów IP grup. Inne protokoły służące do zarządzania grupami nie są obsługiwane. Protokół TCP nie obsługuje połączeń Multicast. W celu korzystania z trybu Multicast w obsługującej go sieci należy skonfigurować specjalny adres IP w zakresie od 225.0.0.0 do 239.255.255.255 (adres klasy D). Adres multicastingu może być taki sam dla wielu strumieni, jednak w przypadku każdego z nich należy zastosować osobny port.

Ustawienia trzeba konfigurować oddzielnie dla każdego strumienia. Wpisać adres dedykowany do transmisji w trybie Multicast oraz port dla każdego strumienia. Aby wybrać inny strumień danych, należy kliknąć odpowiednią kartę. Kanały wideo można wybierać oddzielnie dla każdego strumienia.

#### **Włącz 12.6.1**

W celu umożliwienia jednoczesnego odbierania danych w odbiornikach należy aktywować funkcję Multicast. W tym celu należy zaznaczyć to pole i wprowadzić adres Multicast.

#### **Adres Multicast 12.6.2**

Wprowadzić prawidłowy adres Multicast, który ma być wykorzystywany w trybie Multicast (duplikacja strumieni danych w sieci).

Przy ustawieniu 0.0.0.0 nadajnik wysyłający strumień pracuje w trybie Multi-unicast (kopiowania strumienia danych w urządzeniu). Kamera obsługuje połączenia w trybie Multi-unicast dla maks. pięciu jednocześnie dołączonych odbiorników.

Duplikacja danych znacznie obciąża urządzenie i może prowadzić do pogorszenia jakości obrazu w określonych warunkach.

#### **Port 12.6.3**

Wprowadzić w polu adres portu dla strumienia.

#### **Strumieniowanie 12.6.4**

Zaznaczyć pole, aby włączyć tryb strumieniowania Multicast. Włączony strumień jest zaznaczony znakiem wyboru (w przypadku typowego użytkowania w trybie Multicast strumieniowanie zazwyczaj nie jest wymagane).

#### **Czas przesyłania pakietu Multicast 12.6.5**

W polu można wprowadzić wartość określającą jak długo pakiety danych multicastingu pozostają aktywne w sieci. Jeśli transmisja w trybie Multicast będzie prowadzona przez router, to wartość ta musi być większa niż 1.

#### **Przesyłanie obrazów 12.7**

W pierwszej kolejności należy zdefiniować konto docelowe, które będzie używane do wysyłania obrazów JPEG i eksportu zapisów.

#### **Przesyłanie JPEG 12.7.1**

Istnieje możliwość zapisywania z określoną częstotliwością pojedynczych obrazów w formacie JPEG na serwerze FTP.

# **Wielkość obrazu**

Wybrać rozmiar obrazów JPEG, które mają być wysyłane z kamery. Ustawienie rozdzielczości obrazów JPEG odpowiada wyższemu z dwóch ustawień dla strumieni danych.

## **Nazwa pliku**

Użytkownik może wybrać, w jaki sposób będą tworzone nazwy przesyłanych plików, zawierających poszczególne obrazy.

- **Zastąp**: ta sama nazwa pliku jest zawsze używana, a istniejący plik zostanie nadpisany plikiem bieżącym.
- **Zwiększ**: Do nazwy pliku jest dodawany numer z zakresu od 000 do 255 i automatycznie powiększany o 1. Po osiągnięciu numeru 255 numeracja zaczyna się ponownie od 000.

– **Sufiks daty / czasu**: data i czas są automatycznie dodawane do nazwy pliku. Podczas ustawiania tego parametru należy pamiętać, aby data i godzina w urządzeniu były zawsze prawidłowo ustawione. Na przykład plik snap011005\_114530.jpg został zapisany 1 października 2005 r. o godz. 11:45:30.

## **Interwał przesyłania**

Należy wprowadzić interwał w sekundach, po którym obrazy będą przesyłane do serwera FTP. Należy wprowadzić wartość 0, jeśli żadne obrazy nie mają być przesyłane.

Aby przesłać obraz JPEG z danego kanału wideo, zaznacz odpowiednie pole wyboru.

## **Lokalizacja docelowa**

Należy wybrać konto docelowe do wysyłania obrazów JPEG.

#### **Konta 12.8**

Można zdefiniować cztery konta do wysyłania i eksportowania zapisów.

## **Typ**

Wybrać opcję FTP lub Dropbox zależnie od typu konta. Przed użyciem konta Dropbox należy się upewnić, że ustawienia czasu urządzenia zostały poprawnie zsynchronizowane.

## **Nazwa konta**

Wprowadzić nazwę konta, która będzie wyświetlana jako nazwa docelowa.

## **Adres IP serwera FTP**

Wprowadzić adres IP serwera FTP.

## **Nazwa użytkownika serwera FTP**

Wprowadzić nazwę logowania na serwerze konta.

## **Hasło dostępu do serwera FTP**

Wprowadzić hasło dostępu do serwera konta. Kliknąć przycisk Sprawdź, aby potwierdzić poprawność danych.

## **Ścieżka dostępu na serwerze FTP**

Wprowadzić pełną ścieżkę przesyłania obrazów do serwera konta. Kliknąć przycisk Przeglądaj..., aby przejść do żądanej ścieżki.

## **Maksymalna prędkość transmisji**

Wpisać maksymalną przepływność w kb/s, która będzie dozwolona podczas komunikacji z kontem.

## **Szyfrowanie**

Zaznaczyć to pole, aby używać bezpiecznego serwera FTP za pośrednictwem połączenia TLS.

#### **Filtr IPv4 12.9**

Aby ograniczyć zakres adresów IP, które będą mogły aktywnie łączyć się z urządzeniem, należy wprowadzić adres IP oraz maskę. Można określić dwa zakresy.

4 Kliknąć przycisk **Ustaw** i potwierdzić w celu ograniczenia dostepu.

W przypadku wybrania jednego z tych zakresów żadne adresy IP V6 nie będą mogły się aktywnie łączyć z urządzeniem.

Urządzenie może samo zainicjować połączenie (na przykład w celu wysłania alarmu) z urządzeniami spoza zdefiniowanych zakresów, jeśli zostało tak skonfigurowane.

### **Obsługa 13**

### **Obsługa serwisowa 13.1**

# **Uwaga!**

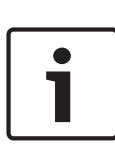

Przed rozpoczęciem aktualizacji oprogramowania układowego upewnić się, że do przesłania został wybrany właściwy plik. Nie wolno przerywać procesu aktualizacji oprogramowania układowego. Błędy mogą być spowodowane nawet przejściem do innej strony lub zamknięciem okna przeglądarki. Przesłanie niewłaściwych plików lub przerwanie przesyłania może spowodować, że urządzenie nie będzie mogło być zaadresowane, co będzie skutkowało koniecznością jego wymiany.

Funkcje i parametry kamery można aktualizować, przesyłając do niej nową wersję oprogramowania układowego. W tym celu należy za pośrednictwem sieci przesłać do urządzenia pakiet najnowszego oprogramowania układowego. Instalacja oprogramowania układowego odbywa się automatycznie. Z tego powodu kamera może być zdalnie serwisowana i aktualizowana bez konieczności dokonywania zmian przez technika w miejscu instalacji urządzenia. Najnowsze oprogramowanie układowe można otrzymać w centrum obsługi klienta lub pobrać z witryny firmy Bosch.

#### **Serwer aktualizacji 13.1.1**

Adres serwera aktualizacji jest wyświetlany w polu adresu.

- 1. Kliknij przycisk **Sprawdź**, aby nawiązać połączenie z tym serwerem.
- 2. Wybierz do pobrania z serwera właściwą wersję oprogramowania układowego dla posiadanej kamery.

#### **Oprogramowanie układowe 13.1.2**

Aktualizacja oprogramowania układowego odbywa się następująco:

- 1. Na początku należy zapisać plik z oprogramowaniem układowym na dysku twardym.
- 2. Wprowadzić pełną ścieżkę dostępu do pliku oprogramowania układowego lub kliknąć przycisk **Przeglądaj...**, aby odszukać i wybrać plik.
- 3. Następnie kliknąć przycisk **Prześlij**, aby rozpocząć przesyłanie pliku do urządzenia. Pasek postępu pozwala monitorować proces przesyłania.

Nowe oprogramowanie układowe zostanie rozpakowane, a pamięć Flash zaprogramowana. Pozostały czas jest widoczny w komunikacie going to reset Reconnecting in ... seconds. Po pomyślnym zakończeniu przesyłania urządzenie samoczynnie wyłącza się i uruchamia ponownie.

Jeśli dioda LED stanu świeci na czerwono, przesyłanie nie powiodło się i proces musi zostać powtórzony. Aby przesłać plik, należy otworzyć specjalną stronę:

- 1. W pasku adresu przeglądarki należy wpisać polecenie / main.htm poprzedzone adresem IP urządzenia, na przykład: 192.168.0.10/main.htm
- 2. Powtórzyć proces przesyłania.

#### **Historia przesyłania 13.1.3**

Kliknąć przycisk **Pokaż**, aby wyświetlić historię przesyłania oprogramowania układowego.

#### **Konfiguracja 13.1.4**

Zapisz dane konfiguracyjne urządzenia na komputerze PC, a następnie prześlij zapisaną konfigurację z komputera do urządzenia.

Aby pobrać dane konfiguracyjne z komputera do urządzenia:

1. Kliknij przycisk **Prześlij**; zostanie wyświetlone okno dialogowe.

Upewnij się, że plik, który ma być przesłany, pochodzi z urządzenia tego samego typu co urządzenie konfigurowane.

2. Odszukać i otworzyć żądany plik konfiguracyjny. Pasek postępu pozwala monitorować proces przesyłania.

Aby zapisać ustawienia kamery:

- 1. Kliknij przycisk **Pobierz**; zostanie wyświetlone okno dialogowe.
- 2. Wprowadź nazwę pliku, jeśli jest wymagana, i zapisz zmiany.

#### **Rejestr konserwacji 13.1.5**

W celu uzyskania pomocy można pobrać z urządzenia wewnętrzny rejestr konserwacji i przesłać do biura obsługi klienta. Kliknąć **Zapisz jako...** i wybrać lokalizację, w której znajduje się plik.

### **Licencje 13.2**

To okno służy do aktywacji dodatkowych funkcji poprzez wpisanie kodów aktywacyjnych. Wyświetlany jest przegląd zainstalowanych licencji. Wyświetlany jest także kod instalacyjny jednostki.

### **Certyfikaty 13.3**

#### **Wykorzystanie 13.3.1**

# **Serwer HTTPS**

Wybierz domyślny certyfikat dla serwera HTTPS.

# **Klient EAP-TLS**

Wybierz klienta protokołu Extensible Authentication Protocol-Transport Layer Security (EAP-TLS). **Uwaga:** może się zdarzyć, że jedyną opcją będzie "Brak".

# **Zaufane certyfikaty dla protokołu TLS-DATE**

Wybierz zaufany certyfikat dla protokołu Transport Layer Security-Date (TLS-DATE).

# **Klient SYSLOG**

Wybierz klienta SYSLOG.

## **Dodawanie/usuwanie zaufanego certyfikatu**

Aby dodać certyfikat, kliknij znak plusa.

Aby usunąć certyfikat, kliknij ikonę kosza na prawo od certyfikatu.

**Uwaga:** można usuwać tylko dodane przez siebie certyfikaty; nie można usunąć certyfikatu domyślnego.

#### **Dodaj certyfikat 13.3.2**

# **Dodawanie certyfikatu/pliku do listy plików**

Kliknij przycisk **Dodaj**.

W oknie Dodaj certyfikat wybierz odpowiednio opcje:

- **Prześlij certyfikat**, aby wybrać już dostępny plik:
	- Kliknij przycisk **Przeglądaj** , aby przejść do żądanego pliku.
	- Kliknij przycisk **Prześlij**.
- **Generowanie żądania podpisu** dla centrum autoryzacji certyfikatów w celu utworzenia nowego certyfikatu:
	- Wypełnij wszystkie wymagane pola i kliknij przycisk **Generuj**.
- **Generowanie certyfikatu** w celu utworzenia nowego certyfikatu z podpisem własnym:
	- Wypełnij wszystkie wymagane pola i kliknij przycisk **Generuj**.

## **Usuwanie certyfikatu z listy plików**

Kliknij ikonę kosza po prawej stronie certyfikatu. pojawi się okno Usuwanie plików. Aby potwierdzić usunięcie, kliknij przycisk OK. Aby anulować usunięcie, kliknij przycisk Anuluj.

**Uwaga**: można usuwać tylko dodane przez siebie certyfikaty; nie można usunąć certyfikatu domyślnego.

# **Pobieranie certyfikatu**

Kliknij ikonę dysku.

### **Rejestrowanie w dzienniku 13.4**

# **Bieżący poziom dziennika**

Wybierz poziom zdarzeń, dla których można wyświetlać pozycje dziennika oraz logowania.

## **Liczba wyświetlanych pozycji**

Wybierz liczbę wyświetlanych pozycji.

### **Ogólne informacje o systemie 13.5**

To okno służy wyłącznie dla celów informacyjnych i nie może być modyfikowane. Informacje te należy mieć pod ręką w przypadku zwracania się o pomoc techniczną.

Zaznaczyć myszą i skopiować tekst widoczny na tej stronie, aby można było, na przykład, wkleić go do wiadomości e-mail.

### **Dodatki 14**

### **Informacje o prawach autorskich 14.1**

The firmware uses the fonts "Adobe-Helvetica-Bold-R-Normal--24-240-75-75-P-138-ISO10646-1" and "Adobe-Helvetica-Bold-R-Normal--12-120-75-75-P-70-ISO10646-1" under the following copyright:

Copyright 1984-1989, 1994 Adobe Systems Incorporated. Copyright 1988, 1994 Digital Equipment Corporation. Permission to use, copy, modify, distribute and sell this software and its documentation for any purpose and without fee is hereby granted, provided that the above copyright notices appear in all copies and that both those copyright notices and this permission notice appear in supporting documentation, and that the names of Adobe Systems and Digital Equipment Corporation not be used in advertising or publicity pertaining to distribution of the software without specific, written prior permission.

This software is based in part on the work of the Independent JPEG Group.

**Bosch Security Systems B.V.** Torenallee 49 5617 BA Eindhoven Netherlands **www.boschsecurity.com** © Bosch Security Systems B.V., 2017